115280, г. Москва, Ленинская Слобода ул., дом 19, стр. 4

ИНСТРУКЦИЯ КАССИРА

## АВТОМАТИЗИРОВАННАЯ ПАРКОВОЧНАЯ КАССА

ТРМ-4

TG2304.000.000ИК Версия 1

Москва 2022

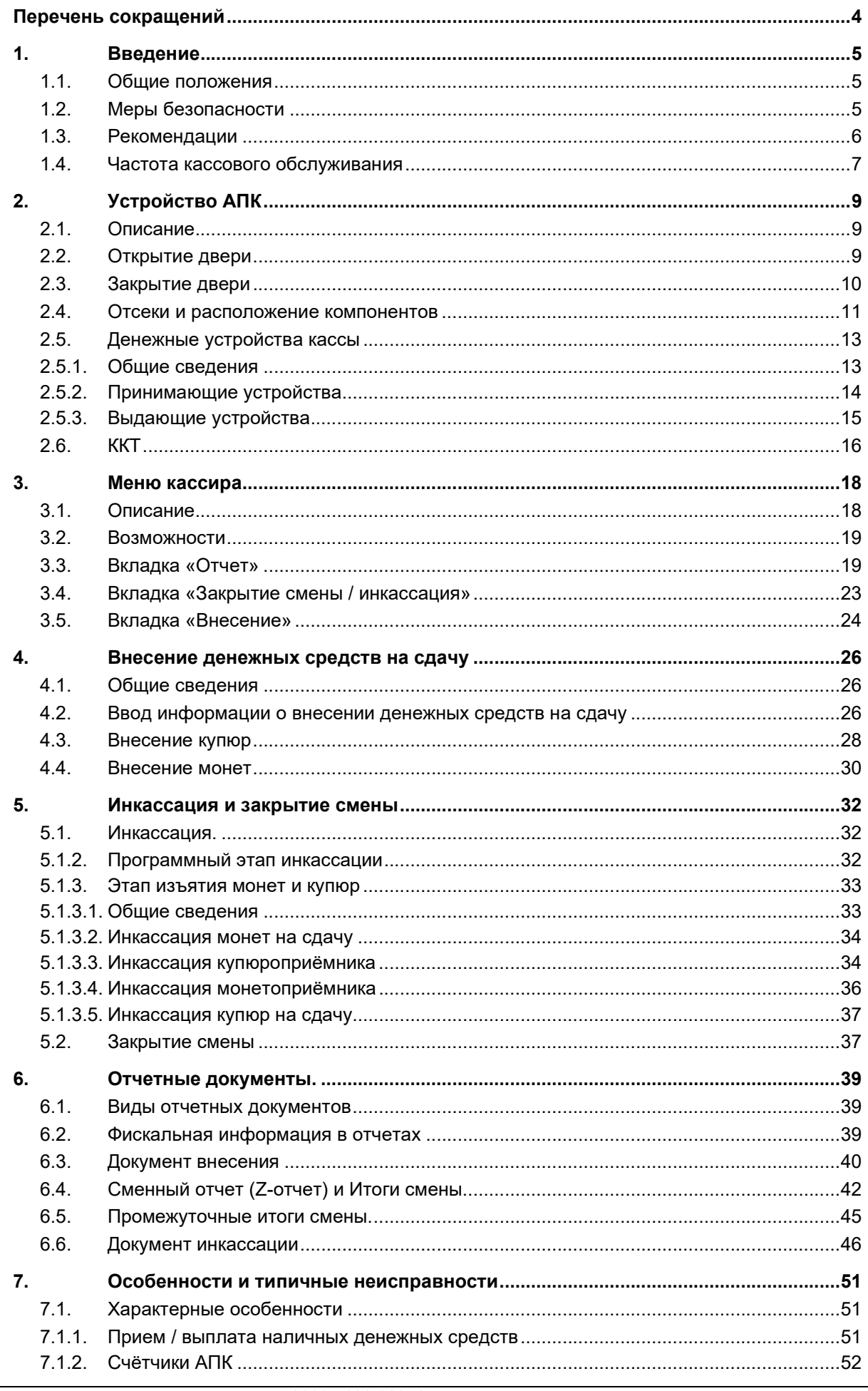

# Содержание

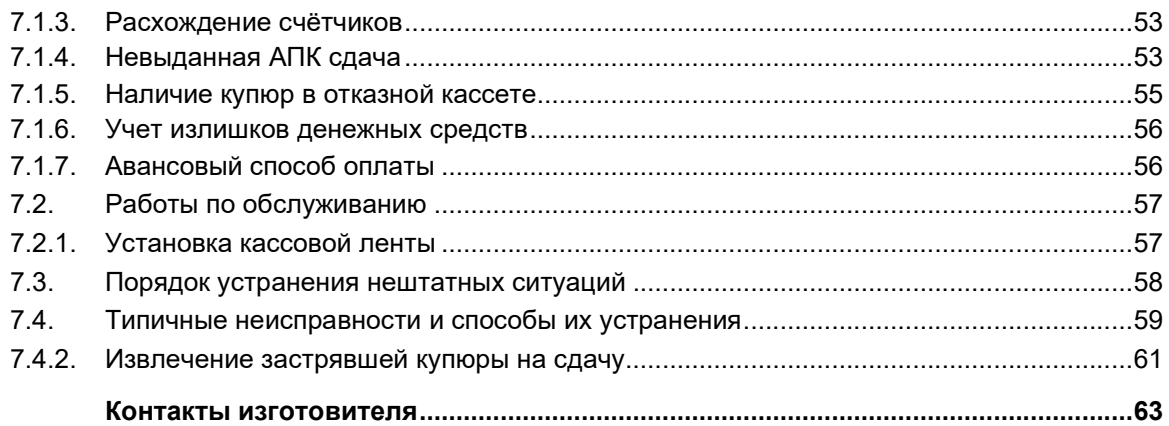

8.

#### Перечень сокращений

- АПК Автоматизированная парковочная касса ТРМ-4
- АПС Автоматизированная парковочная система «TAGRA Parking»
- БК Блок клавиатуры
- ИБП Источник бесперебойного питания
- ИК Инструкция кассира на автоматизированную парковочную кассу ТРМ-4
- КО Кассовое обслуживание
- МК Меню кассира
- ККТ Контрольно-кассовая техника (совокупность устройств: кассовый аппарат с фискальным накопителем и принтером)
- ОС Операционная система
- ОФД Оператор фискальных данных
- ФЗ Федеральный Закон

## 1. Введение

## 1.1. Общие положения

1.1.1. Настоящая инструкция кассира (далее – ИК) на автоматизированную парковочную кассу ТРМ-4, TPM-1 (далее - АПК) является частью описания автоматизированной парковочной системы «TAGRA – Parking» (далее – АПС).

1.1.2. ИК предназначена для использования в работе персоналом, выполняющим кассовое обслуживание (далее – КО) АПК.

1.1.3. Техническим руководством по АПК настоящая ИК не является.

1.1.4. В ИК приведена информация, необходимая для выполнения кассовых операций АПК таких как: инкассация и внесение денежных средств, открытие и закрытие смен, а также описание физической выемки и укладки денежных средств, установка чековой ленты.

1.1.5. Владельцем авторских прав на ИК является ООО «ТАГРА». Ни одна часть ИК, равно как и весь документ целиком, не может быть воспроизведена без письменного согласия владельца.

1.1.6. Комплектация кассовых терминалов может отличаться в зависимости от потребностей клиента. Кассовый терминал может поставляться с блоком для работы с монетами или без блока для работы с монетами, с блоком для оплаты банковской картой или без блока для оплаты банковской картой, а также с блоком для работы с картами или блоком для работы с бумажными билетами в качестве идентификаторов, выдаваемых разовым пользователям парковки на въезде.

1.1.7. Настоящая ИК описывает кассовый терминал с блоком для работы с монетами, блоком банковских карти блоком для работы с бумажными билетами.

1.1.8. При отсутствии блока монет в комплектации кассы вся информация, относящаяся к использованию монет в КО может быть проигнорирована.

1.1.9. При отсутствии банковского блока в комплектации кассы вся информация бо блоку банковской карты также может быть проигнорирована.

1.1.10. Комплектация кассового терминала блоком для работы с картами или блоком для работы с бумажными билетами не влияет на операции КО и в контексте данной инструкции не рассматривается

1.1.11. В некоторых местах ИК текст отмечен красным восклицательным знаком в треугольнике. Данная отметка означает особо важные, влияющие на работоспособность АПК и безопасность аспекты. Пример:

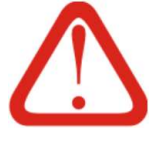

## Внимание!

Выполнение ремонтных работ без обесточивания АПК не допускается

## 1.2. Меры безопасности

1.2.1. При проведении КО необходимо соблюдение правил охраны труда и техники безопасности, действующих на территории предприятия.

1.2.2. Персонал, выполняющий КО, должен обладать необходимыми знаниями, навыками, квалификацией и допусками для выполнения данных работ.

1.2.3. До, во время и по окончании выполнения КО АПК необходимо обеспечить физическую безопасность лиц, выполняющих КО, и сохранность денежной наличности.

#### 1.3. Рекомендации

1.3.1. Режим работы АПК может быть скорректирован посредством настроек, выполняемых техническим специалистом. Несанкционированное изменение настроек может нарушить работоспособность АПК.

1.3.2. Без необходимости настройки АПК менять не рекомендуется.

1.3.3. АПК обладает высокой степенью автоматизации и способна выполнять большинство кассовых операций без участия кассира. АПК способна автоматически открывать / закрывать смены, отправлять фискальные данные, в том числе Z-отчеты, оператору фискальных данных, а также информировать кассира / технического специалиста о нарушениях в своей работе. Для выполнения всех этих функций АПК должна иметь устойчивый канал связи, а также стабильное электроснабжение. По каналу связи АПК передает служебные данные для выполнения дистанционного мониторинга на сервере (см. п. 1.3.3.1).

1.3.3.1. Дистанционный мониторинг выполняется уполномоченным оперативным персоналом в модуле «Центральный пост» сервера АПС (далее – «модуль»).

1.3.3.2. В модуле отражается, в числе прочего, состояние АПК по следующим параметрам:

- 1) Предупреждения (кончается кассовая лента / сдача и т. п.);
- 2) Ошибки устройств;
- 3) Состояние счётчиков;
- 4) Наполненность устройств хранения денег (кассеты купюр, хопперы, бункер для монет).

1.3.3.3. Вид окна модуля «Центральный пост» приведен на Рис. 1.

Рис. 1. Отображение состояния АПК на серверном модуле «Центральный пост»

а) вкладка «активные устройства кассы» б) вкладка «текущие счётчики кассы»

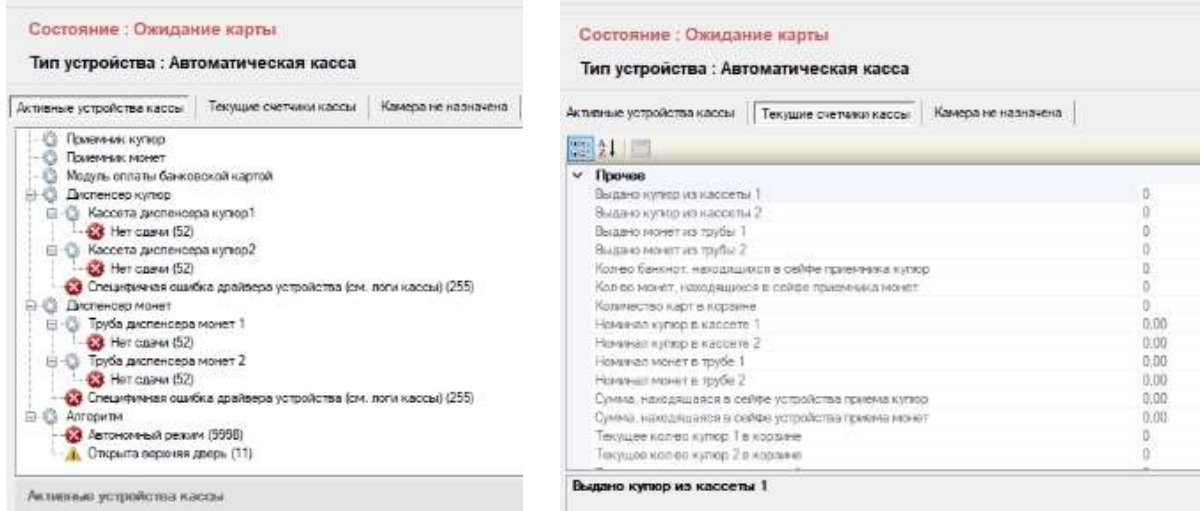

#### 1.4. Частота кассового обслуживания

1.4.1. Кассовое обслуживание (инкассация) должна производиться:

- по факту заполнения приёмных устройств (купюроприёмник, монетоприёмник);
- по факту расходования денежных средств в устройствах выдачи сдачи (диспенсеры купюр / монет);
- при необходимости печати Z-отчета(ов) (сменных отчетов);
- в соответствии с установленным в компании регламентом.

1.4.2. Ежедневное проведение КО АПК является предпочтительным, поскольку сводит к минимуму последствия возможных ошибок в работе АПК. Однако, ежедневное проведение КО АПК не является обязательным.

1.4.3. Во избежание простоя АПК рекомендуется производить инкассацию до момента полного заполнения кассет купюро- / монетоприёмника, или полного расходования средств в диспенсерах монет и купюр.

1.4.4. Частота проведения КО АПК выбирается кассиром исходя из условий эксплуатации: интенсивности поступления наличных денег, выдачи сдачи, вносимого количество монет / купюр на сдачу, удаленности АПК от рабочего места кассира и других.

1.4.5. Емкости устройств хранения денег в АПК (см. Таб. 2) достаточно велики, поэтому, при небольшом обороте наличных денег, АПК может обслуживаться реже одного раза в неделю. При этом критически важным становится требование п. 1.3.3 в части обеспечения бесперебойной связью.

1.4.6. Программное обеспечение АПК допускает разнообразные алгоритмы КО, в зависимости от условий эксплуатации и потребностей бухгалтерского учета. Минимальная частота КО не ограничена. В особых случаях, при использовании только безналичной оплаты, АПК может работать автоматически, без участия кассира; при этом, всё равно, должен быть налажен бухгалтерский учет по доходам, получаемым при помощи АПК.

1.4.6.1. При редком обслуживании следует учитывать расход кассовой ленты и возможность возникновения нештатных ситуаций, например, застревания купюр и возникновения расхождений по кассе. При наличии связи оперативный персонал будет получать информацию о состоянии АПК в реальном времени, а при отсутствии связи – лишь по косвенным признакам или жалобам клиентов.

1.4.6.2. Алгоритм действий персонала при получении информации о нештатных ситуациях на АПК приведен в п. 7.3.

1.4.6.3. При организации процесса работы парковки рекомендуется обязать ответственного за мониторинг парковки специалиста не реже 2 раз в смену (а в периоды высокой проходимости парковки – не реже 1 раза в 2 часа) контролировать наличие денежных средств в АПК и своевременно информировать кассиров о необходимости инкассации и внесения средств.

1.4.7. Алгоритм АПК создан таким образом, что все возможные ошибки в расчетах с клиентом возможны только в сторону АПК. За счет того, что клиент сначала полностью оплачивает задолженность за парковку, и только потом АПК возвращает ему сдачу, в случае возникновения расхождения кассы оно (расхождение) будет исключительно в пользу АПК, поскольку именно АПК недодаст денег клиенту, но никак не наоборот: не оплативший в полном объеме свою задолженность клиент с парковки выехать не сможет.

1.4.7.1. Недоплаченную клиенту АПК сдачу кассир обязан вручную выплачивать на основании предъявляемого клиентом чека с отметкой о невыданной сдаче. Процедура возврата рассмотрена в п. 7.1.4.

1.4.7.2. Возможны другие причины появления излишков во время эксплуатации АПК. Подробнее вопрос излишков и их оприходования рассмотрен в п. 7.1.6.

## 2. Устройство АПК

#### 2.1. Описание

2.1.1. АПК представляет собой отдельно устанавливаемую стойку, внутри которой находятся устройства, обеспечивающие работу АПК. Вид АПК приведен на Рис. 2. Элементы управления лицевой панели приведены на Рис. 4.

Рис. 2. Вид АПК

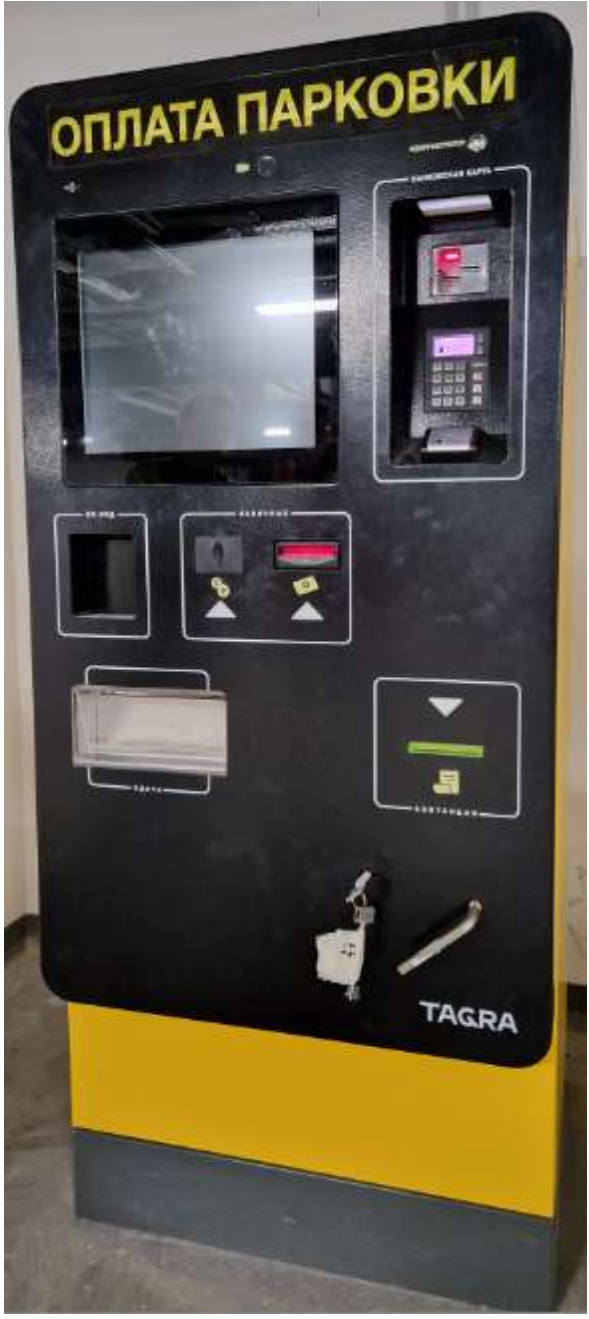

2.1.2. Для выполнения кассовых операций (далее – КО) кассиру необходим доступ к кассовому отсеку внутри АПК.

2.1.3. Доступ выполняется через открытые двери АПК.

2.1.4. АПК имеет две двери, оснащённые механическими замками. Для доступа в кассовый отсек нужно открыть обе двери: сначала наружную, на которой расположена лицевая панель, затем внутреннюю.

2.1.5. Внутренняя дверь АПК предназначена для разграничения доступа и ответственности. К техническим устройствам АПК могут иметь доступ все специалисты, а к кассовому отсеку – только уполномоченные материально-ответственные лица.

2.1.6. Для открытия / закрытия наружной двери АПК необходимо иметь в наличии два ключа от замка: Г-образный спецключ и обычный замочный. Вид обоих ключей в их замочных скважинах наружной двери приведен на Рис. 3.

2.1.7. Для открытия двери в кассовый отсек необходим отдельный ключ.

2.1.8. Внутреннее устройство АПК рассмотрено в п. 2.4.

2.2. Открытие двери

2.2.1. Лицевая панель АПК представляет собой дверь, посредством открытия которой выполняется доступ ко внутренним устройствам АПК и к двери в кассовый отсек. Для доступа к основным устройствам достаточно выполнить шаги 1-5 п. 2.2.2, для открытия и кассового отсека необходимо выполнить и шаги 6-7 п. 2.2.2.

#### Рис. 3. Ключи наружной двери АПК

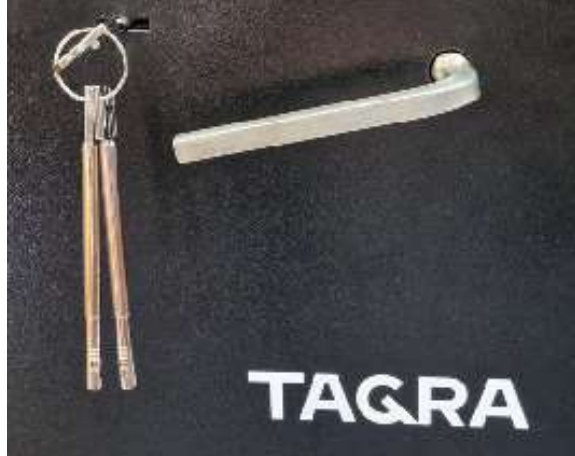

2.2.2. Порядок действий при открытии АПК:

1) при установке АПК на улице – убедиться, что при открытии внешней двери АПК исключено попадание влаги и осадков внутрь АПК;

2) вставить замочный ключ в скважину в правой нижней части лицевой панели АПК (см. Рис. 2 и Рис. 3), затем повернуть ключ на пол-оборота по часовой стрелке до упора;

3) вставить Г-образный спецключ в отверстие

справа от замочного (см. Рис. 2 и Рис. 3) и повернуть по часовой стрелке до упора;

- 4) открыть дверь с правой стороны;
- 5) при установке АПК на улице убедиться в отсутствии влаги внутри АПК (если выявлена влага – сообщить об этом техническому специалисту, обслуживающему АПК);
- 6) вставить третий ключ в замочную скважину двери кассового отсека (поз. 4 Рис. 6) и повернуть по часовой стрелке;
- 7) открыть дверь кассового отсека с левой стороны.

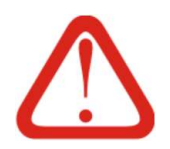

#### Внимание!

За исключением Г-образного спецключа, ключи из дверей вынимаются только когда дверь закрыта. Во время обслуживания АПК ключи находятся в дверях.

Эта конструктивная особенность создана специально для того, чтобы предотвратить возможность ухода персонала и оставления дверей в открытом состоянии.

#### 2.3. Закрытие двери

2.3.1. Для закрытия кассового отсека и АПК нужно выполнить следующие действия (если дверь в кассовый отсек не открывалась, необходимо выполнить только шаги 4-11):

- 1) убедиться в отсутствии помех для закрытия двери кассового отсека, в том числе, что замок кассового отсека открыт (все ключи должны находиться в дверях после открытия);
- 2) закрыть дверь кассового отсека (поз. 2 на Рис. 6);
- 3) повернуть ключ замка двери кассового отсека против часовой стрелки и вынуть ключ;
- 4) убедиться, что дверь кассового отсека (поз. 2 на Рис. 6) закрыта. Если дверь (замок) не закрылась - открыть дверь и выполнить шаги 1-4 повторно;
- 5) убедиться в отсутствии помех для закрытия внешней двери АПК и закрыть ее;
- 6) повернуть спецключ против часовой стрелки. Если спецключ отсутствует, предварительно вставить его в соответствующую скважину двери (см. Рис. 2 и Рис. 3);
- 7) повернуть замочный ключ против часовой стрелки на пол-оборота до упора;
- 8) сделать попытку провернуть спецключ и убедиться, что ригельный механизм заблокирован и дверь закрылась;
- 9) вынуть оба ключа из замочных скважин (см. Рис. 2 и Рис. 3);
- 10) убедиться, что дверь АПК закрыта. Если дверь не закрылась, открыть её и выполнить шаги 4-10 повторно;
- 11) если был выполнен вход в меню кассира выйти из него, нажав кнопку «Выход» во вкладке «Отчеты».

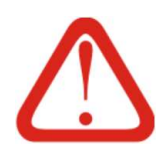

#### Внимание!

Если после всех выполненных действий дверь АПК не закрылась – необходимо вызвать технического специалиста. До прихода специалиста не покидать АПК и / или выставить охрану.

#### 2.4. Отсеки и расположение компонентов

2.4.1. АПК состоит из различных компонентов (устройств), размещенных внутри корпуса и на лицевой панели АПК. Вид лицевой панели приведен на Рис. 4.

Рис. 4. Компоненты лицевой панели АПК

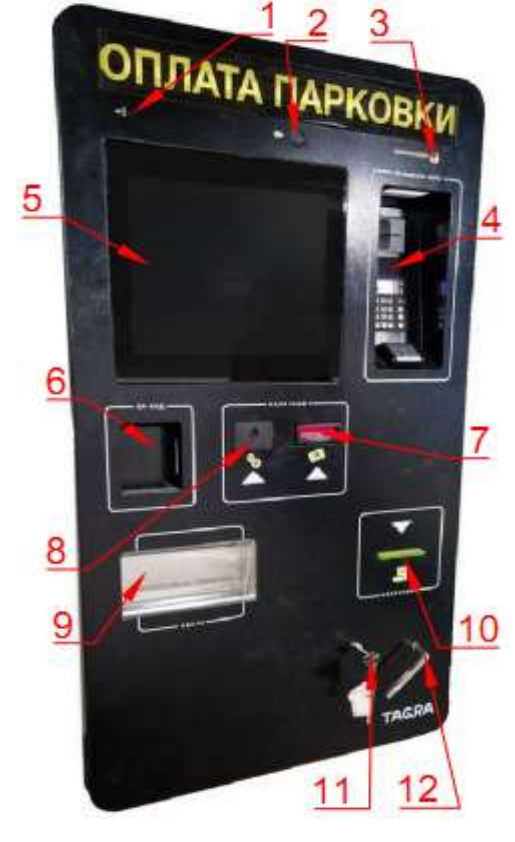

Обозначения:

- 1) Отверстие микрофона;
- 2) Видеокамера;
- 3) Кнопка связи с оператором;
- 4) POS-терминал для приема оплаты банковскими картами<sup>1</sup>;
- 5) Сенсорный экран;
- 6) Сканер QR-кодов;
- 7) Входное отверстие купюроприёмника;
- 8) Входное отверстие монетоприёмника<sup>2</sup>;
- 9) Лоток получения сдачи;
- 10) Выходное отверстие для выдачи чеков об оплате;
- 11) Замочный ключ;
- 12) Спецключ.

 $^{2}$  Устройства приема и выдачи монет имеются не во всех комплектациях устройств

<sup>1</sup> POS-терминал имеется не во всех комплектациях устройств

2.4.2. На обратной стороне лицевой панели размещены устройства для взаимодействия с пользователем и обеспечения безопасности. Вид с внутренней стороны на дверь АПК приведен на Рис. 5.

Рис. 5. Внутренняя сторона двери АПК

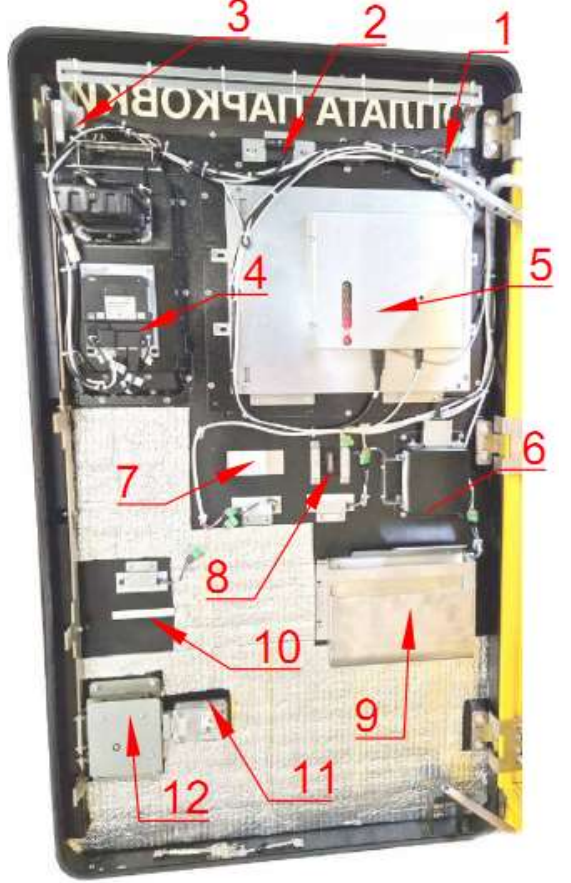

Обозначения:

- 1) Микрофон;
- 2) Видеокамера;
- 3) Кнопка связи с оператором;

4) POS-терминал для приема оплаты банковскими картами<sup>1</sup>;

- 5) Сенсорный экран;
- 6) Сканер QR-кодов;
- 7) Входное отверстие купюроприёмника;
- 8) Входное отверстие монетоприёмника<sup>2</sup>;
- 9) Лоток получения сдачи;
- 10) Отверстие для выдачи чеков об оплате;
- 11) Замок для блокировки запорного механизма двери;
- 12) Привод запорного механизма двери.

2.4.3. Внутреннее пространство АПК

условно поделено на отсеки:

- в верхней части АПК размещено техническое оборудование (силовое и обеспечивающее работу АПК в целом);
- основную часть внутреннего объема АПК занимает кассовый отсек, в котором находятся устройства работы с купюрами и банкнотами. Кассовый отсек находится за дополнительной дверью;
- в правой нижней части расположена ККТ.
- 2.4.4. Вид внутренних устройств АПК приведен на Рис. 6.

 $^{2}$  Устройства приема и выдачи монет имеются не во всех комплектациях устройств

<sup>1</sup> POS-терминал имеется не во всех комплектациях устройств

## Рис. 6. Внутренние устройства АПК

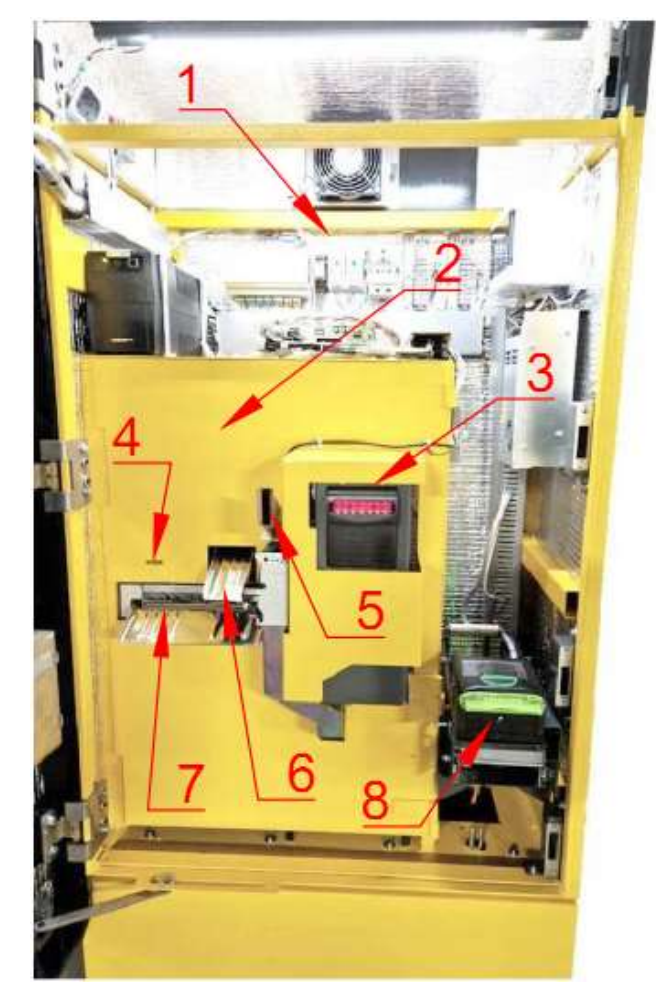

Обозначения:

- 1) Отсек технических устройств;
- 2) Дверь кассового отсека;
- 3) Купюроприёмник;
- 4) Замочная скважина двери кассового отсека;
- 5) Входной монетоканал монетоприёмника;

6) Лоток (направляющая) для выдачи монет на сдачу;

7) Диспенсер купюр и лоток (направляющая) для выдачи купюр на сдачу;

8) ККТ.

2.5. Денежные устройства кассы

#### 2.5.1. Общие сведения

2.5.1.1. Денежные устройства АПК размещены в отдельном отсеке, отделенном дополнительной дверью с замком. Доступ в отсек с денежными устройствами предоставляется лицам, ответственным за кассовое обслуживание АПК. Вид отсека денежных устройств АПК приведен на Рис. 7.

## Рис. 7. Отсек денежных устройств АПК

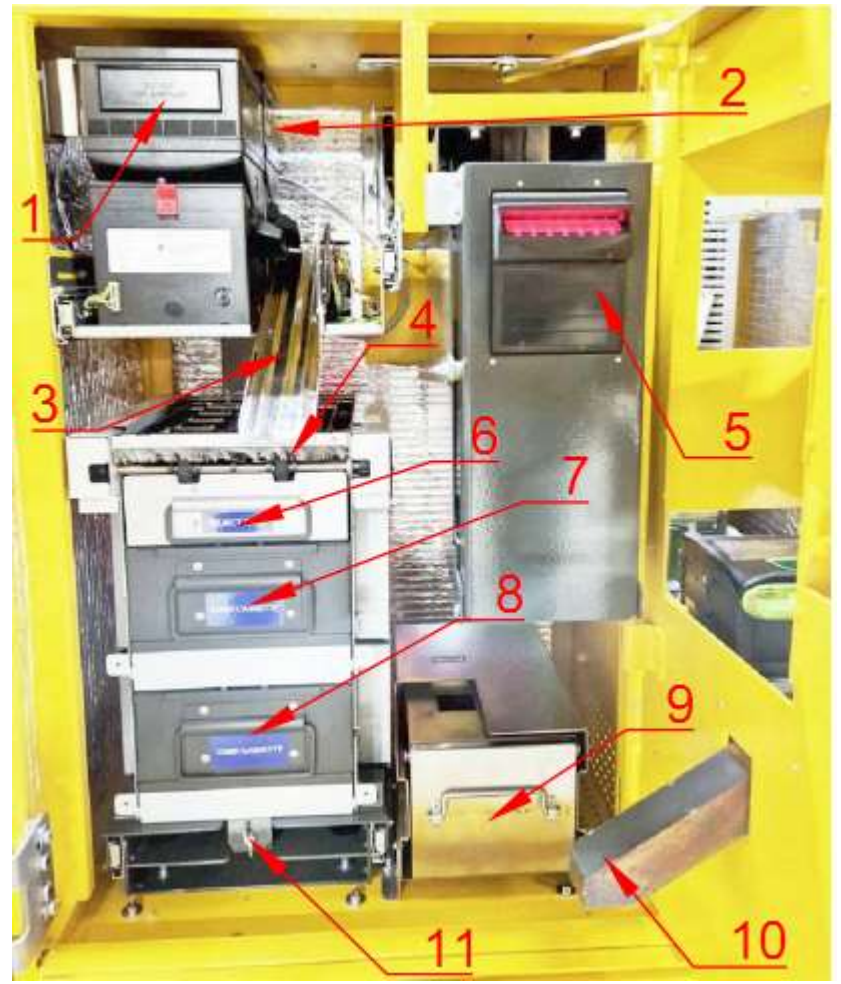

#### Обозначения:

1) Хоппер №1;

2) Хоппер №2;

3) Лоток выдачи монет на сдачу;

4) Диспенсер купюр (выходное отверстие);

5) Купюроприёмник;

6) Диспенсер купюр. Отказная кассета;

7) Диспенсер купюр. Кассета № 1 с банкнотами на сдачу;

8) Диспенсер купюр. Кассета № 2 с банкнотами на сдачу;

9) Бункер для принятых монет;

10) Желоб монетоприёмника (укрупненный вид монетоприёмной системы приведен на Рис. 8).

11) Гайка-барашек для фиксации диспенсера.

## 2.5.2. Принимающие устройства

2.5.2.1. К принимающим устройствам относятся устройства, принимающие оплату от клиента наличным и безналичным способами.

2.5.2.2. Купюроприёмник (поз. 5 на Рис. 7) предназначен для приема, распознавания и хранения полученных от клиента банкнот.

2.5.2.2.1. При приеме купюры от клиента через входное отверстие купюроприёмника (поз. 7 на Рис. 4) устройство анализирует ее номинал, подлинность, пригодность к использованию.

2.5.2.2.2. Если принятая купюра удовлетворяет требованиям, АПК засчитывает ее номинал и отправляет ее в накопитель, в котором купюра хранится до выполнения инкассации.

2.5.2.2.3. Если же хотя бы по одному из критериев, указанных в п. 2.5.2.2.1, купюра непригодна – она возвращается клиенту через то же отверстие (поз. 7 на Рис. 4), куда была вставлена клиентом.

2.5.2.3. Монетоприёмник (поз. 5 на Рис. 6 и поз. 2 на Рис. 8) предназначен для обработки монет, поступающих от клиента.

2.5.2.3.1. Монета от клиента поступает через входное монетоприёмное отверстие (поз. 8 на Рис. 4) в монетоприёмный желоб (поз. 1 на Рис. 8), из которого под действием силы тяжести попадает в монетоприёмник (поз. 2 на Рис. 8).

2.5.2.3.2. В монетоприёмнике монета проверяется на подлинность, а также анализируются ее номинал и пригодность к использованию.

2.5.2.3.3. Если принятая монета удовлетворяет требованиям, АПК засчитывает ее номниал и отправляет в накопитель: монета поступает в заднюю часть монетоприёмника, из которой попадает в выходной желоб (поз. 4 на Рис. 8) и через желоб (поз. 10 на Рис. 7) попадает в бункер для монет (поз. 9 на Рис. 7), где монета хранится до инкассации.

2.5.2.3.4. Если монета не была корректно распознана – она выходит из передней части монетоприёмника, (поз. 3 на Рис. 8), откуда сбрасывается в отсек для сдачи (поз. 9 на Рис. 4).

2.5.2.4. Терминал для приема безналичной оплаты (POS-терминал) смонтирован на наружной двери АПК (поз. 4 на Рис. 4 и Рис. 5). Терминал обслуживается техническими специалистами и в объеме настоящей инструкции не рассматривается.

Рис. 8. Монетоприёмная система

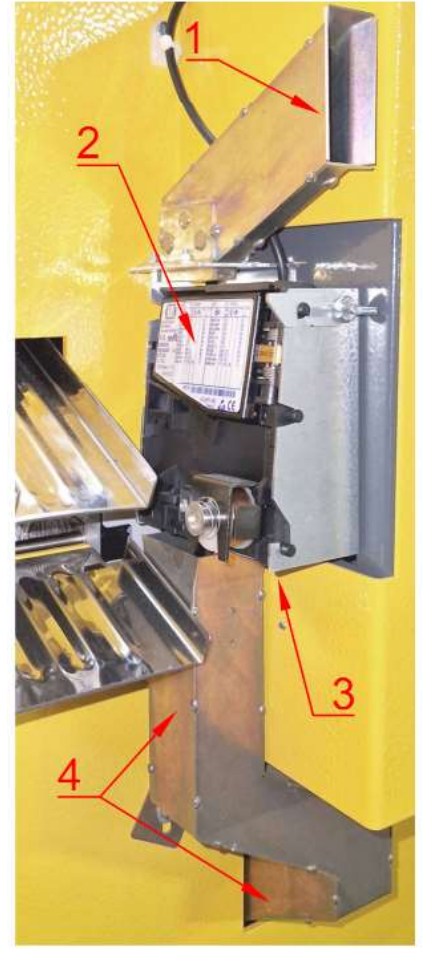

Обозначения:

1) Входной желоб монетоприёмника;

2) Монетоприёмник;

3) Зона выхода непригодных монет;

4) Выходной желоб отправки монет в бункер.

#### 2.5.3. Выдающие устройства

2.5.3.1. К выдающим устройствам относятся устройства, обеспечивающие выдачу сдачи и кассовых чеков клиенту.

2.5.3.2. Сдача (купюры и монеты) поступает в соответствующий отсек (поз. 9 на Рис. 4), из которой ее самостоятельно забирает клиент. Подача монет в этот отсек выполняется по лотку (направляющей) монет (поз. 3 на Рис. 7) под действием силы тяжести, а банкноты из кассет №1 и №2 (поз. 6 и 7 на Рис. 7) передаются в отсек (сдачи) по лотку (направляющей) купюр (поз. 7 на Рис. 6). В этот же отсек попадают монеты, не принятые монетоприемником.

2.5.3.3. Хопперы №1 и № 2 (поз. 1 и 2 на Рис. 7) используются для хранения и выдачи монет на сдачу.

2.5.3.3.1. Нумерация хопперов считается от лицевой панели АПК: передний хоппер (поз. 1 на Рис. 7) имеет номер №1, задний (поз. 2 на Рис. 7) – №2. Хопперы для удобства обслуживания установлены на выдвигающейся площадке с роликовыми направляющими.

2.5.3.3.2. Монеты заранее определенного номинала и в известном количестве загружаются кассиром в соответствующий хоппер. При необходимости выдать сдачу монетами хопперы, по указанию компьютера АПК, выдают нужное количество монет соответствующего номинала.

2.5.3.3.3. Монеты подаются в лоток для монет под сдачу (поз. 3 на Рис. 7) из «клюва» хопперов, затем, под действием силы тяжести, по лотку попадают в отсек для сдачи (поз. 9 на Рис. 4), откуда клиент их забирает самостоятельно.

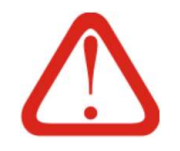

#### Внимание!

По умолчанию АПК поставляется с хопперами под 10-рублевые монеты. Для установки других номиналов монет требуется замена элементов хоппера, выполняемая по предзаказу.

2.5.3.4. Кассеты №1 и №2 для банкнот на сдачу (поз. 7 и 8 на Рис. 7) используются для хранения и выдачи банкнот на сдачу.

2.5.3.5. Все кассеты (поз. 6, 7, 8 на Рис. 7) являются частями диспенсера купюр.

2.5.3.5.1. Купюры заранее определенного номинала и в известном количестве загружаются кассиром в соответствующую кассету №1 или №2.

2.5.3.5.2. При необходимости выдать сдачу купюрами, диспенсер забирает из кассет специальным транспортером нужное количество купюр соответствующего номинала и передает в отсек для сдачи.

2.5.3.6. Отказная кассета (поз. 6 на Рис. 7) используется для сбора и хранения купюр из кассет №1 и №2, некорректно обработанных в процессе выдачи из указанных кассет. Непосредственно в выдаче денежных средств отказная кассета не участвует, однако является частью выдающей системы.

2.6. ККТ

2.6.1. ККТ установлена вне кассового отсека в правой части АПК (поз. 10 на Рис. 4, а также поз. 8 на Рис. 6).

2.6.2. Физически ККТ АПК состоит из двух устройств: кассового аппарата PayOnline-01ФА с установленным внутри фискальным накопителем и принтера чеков. В рамках ИК под сокращением «ККТ» подразумевается совокупность устройств: и кассовый аппарат, и принтер чеков.

2.6.3. ККТ PayOnline-01ФА полностью соответствует требованиям 54-ФЗ и должен эксплуатироваться в соответствии с этим Федеральным Законом. Использование других ККТ в составе АПК невозможно.

2.6.4. Для корректной работы ККТ необходим постоянный или периодический доступ в сеть Интернет, как того требует 54-ФЗ. При отсутствии доступа в сеть Интернет в течение 30 дней,ККТ автоматически блокируется.

2.6.5. Работа АПК с неисправным или заблокированным ККТ невозможна.

2.6.6. В штатном режиме работы АПК ККТ регистрирует фискальные операции в электронной форме и передает информацию для ФНС, а также на бумаге – в чеках для клиентов и отчетах о закрытии / открытии смен для кассиров

2.6.7. Алгоритм кассового ПО позволяет отображать чек клиента на экране, или отправлять на телефон или электронную почту, как того требует 54-ФЗ.

2.6.8. При проведении открытия / закрытия смены, инкассации, выплате и внесении средств, то есть при любом КО, ККТ распечатывает отчеты об этих операциях, а также Z-отчеты о закрытии предыдущих смен, если таковые имелись в буфере.

2.6.9. Принтер чеков, входящий в состав ККТ, по своему принципу действия является термопринтером: устройством печати, осуществляющим печать температурным способом и использующим специальную кассовую ленту для термопринтеров.

2.6.10. Принтер использует кассовую ленту шириной 80±1 мм, плотностью 60..110 г / м<sup>2</sup>. Лента намотана на втулку диаметром не менее 27 мм. Максимальный диаметр рулона 180 мм.

2.6.11. При установке нового рулона ленты в принтер важно правильно ориентировать ленту: при неправильной установке кассовой ленты печать выполняться не будет. Порядок установки кассовой ленты рассмотрен в п. 7.2.1.

## 3. Меню кассира

#### 3.1. Описание

3.1.1. АПК имеет служебный интерфейс кассира (меню кассира), вызываемый при помощи служебной клавиатуры, расположенной внутри АПК. Пример вида клавиатуры приведен на Рис. 9. Посредством клавиатуры выполняется вход в служебные меню и выполнение, в том числе, кассовых операций, указанных в п. 1.1.4.

Рис. 9. Вид служебной клавиатуры

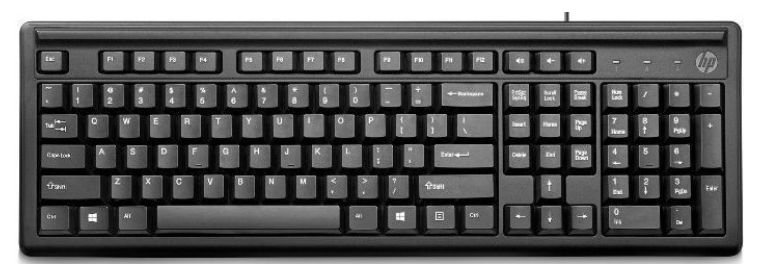

3.1.2. Доступ к меню кассира (далее – МК) выполняется по нажатию клавиши F6. При открытии МК сразу открывается вкладка «Отчёт». Вид вкладки «Отчёт» приведен на Рис. 10. Рис. 10. Вкладка «Отчет»

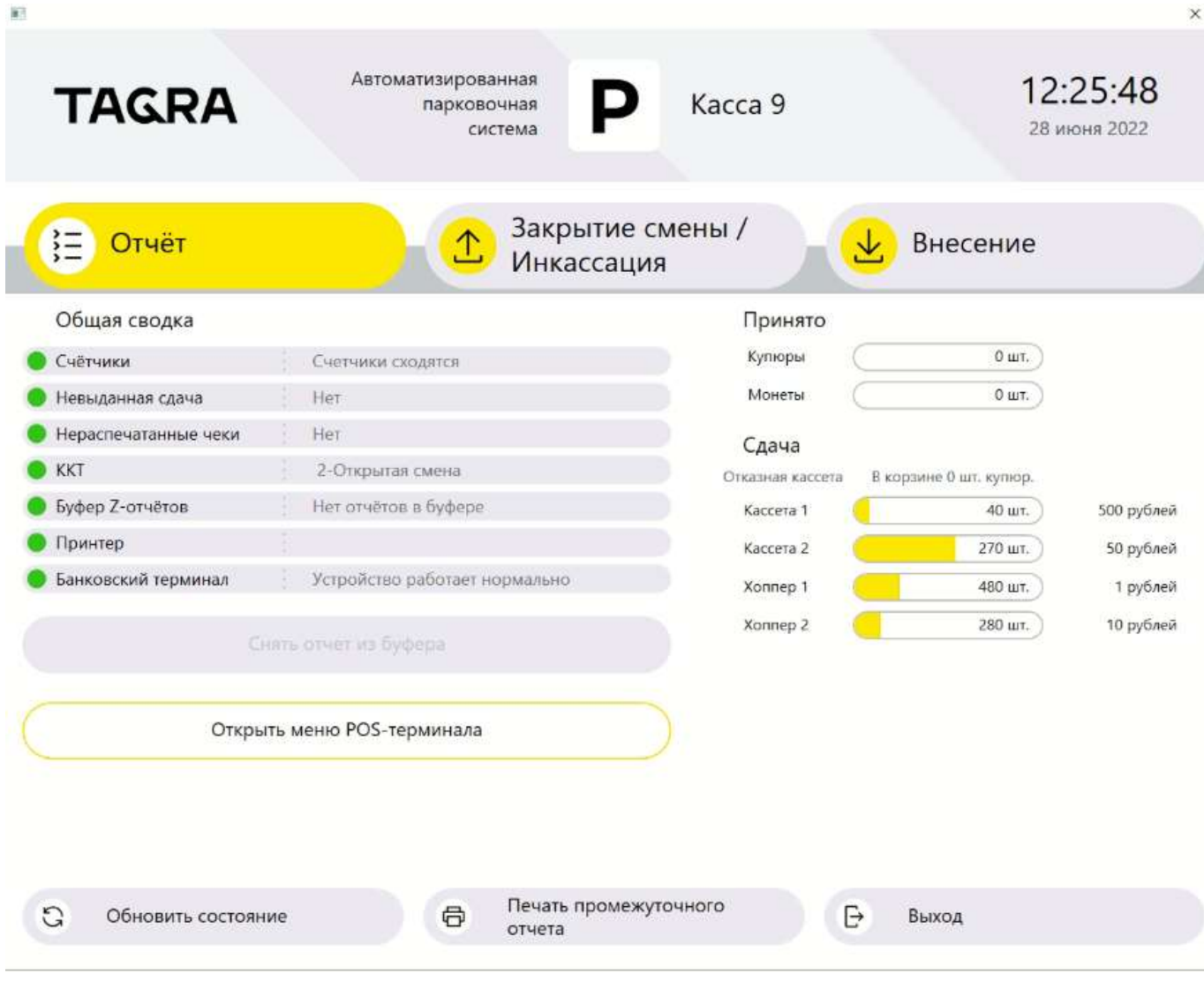

3.1.3. Клавиша F8 открывает меню, предназначенное для технических специалистов. Для КО это меню не используется и в объеме настоящей ИК не рассматривается. Несанкционированные действия в этом меню могут привести к нарушению работоспособности АПК.

#### 3.2. Возможности

3.2.1. МК позволяет выполнить кассовые операции закрытия смены, внесения, инкассации.

3.2.2. МК содержит три кнопки-вкладки «Отчет», «Закрытие смены / инкассация», «Внесение». Нажатия этих кнопок приводят к открытию одноименной вкладки. Каждая из вкладок содержит свои элементы управления и ниже рассмотрена подробнее.

#### 3.3. Вкладка «Отчет»

3.3.1. Вкладка «Отчет» (см. Рис. 10) открывается автоматически после входа в МК, а после открытия других вкладок - по нажатию одноименной кнопки. Выход из МК в обычный дежурный режим возможен только через эту вкладку.

3.3.2. Вкладка «Отчет» предназначена для ознакомления с текущим состоянием АПК, снятия и печати отчетов, а также доступа к меню POS-терминала.

3.3.3. В левой части окна содержится группа индикаторов «Общая сводка», содержащая информацию о состоянии АПК. Краткая информация об индикаторах группы приведена в Таб. 1, подробные описания индикаторов – в п. 3.3.3.1.

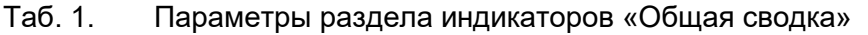

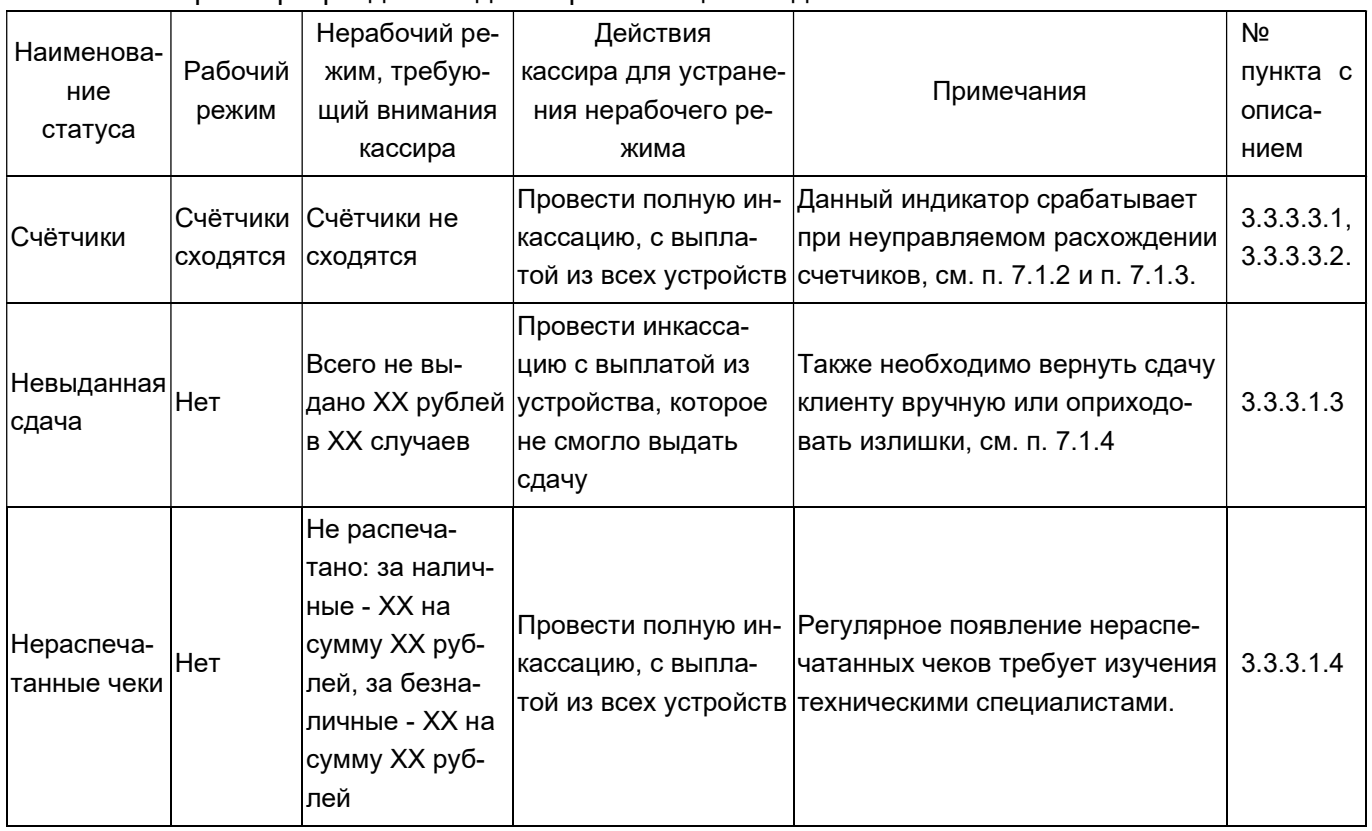

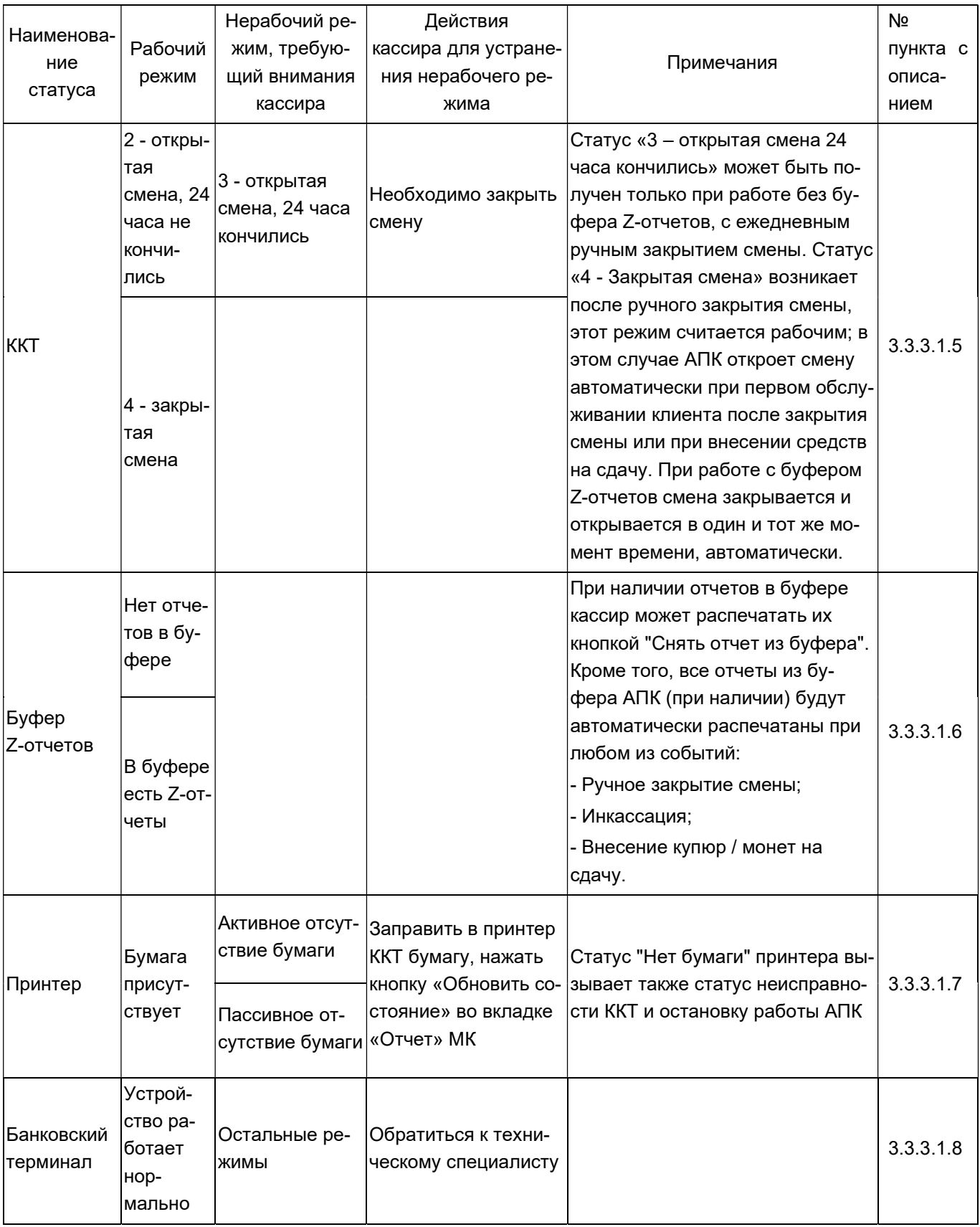

## 3.3.3.1. Описание индикаторов

3.3.3.1.1. Счётчики являются алгоритмом защиты кассы от ошибок при работе с наличными деньгами. Программное обеспечение АПК ведет подсчет денежной наличности в устройствах АПК и постоянно сравнивает полученные результаты с денежными средствами, проведенными через ККТ (см. также 7.1.2). Если полученные два значения не совпадают, возникает событие

«расхождение счётчиков», которое приводит к остановке работы АПК до вмешательства кассира. Этот алгоритм позволяет кассиру оперативно вмешиваться и анализировать работу кассового терминала при возникновении сбойных ситуаций с насчетом денег в кассе, что приводит к отсутствию ошибок, связанных с денежной отчетностью по работе АПК. См. также пп. 7.1.2 и п. 7.1.3.

3.3.3.1.2. Механизм счетчиков позволяет штатно обрабатывать некоторые управляемые сбойные ситуации в ходе работы АПК (например, закончилась сдача). При обработке таких ситуаций сложившиеся несоответствия данных учитываются на специальных счетчиках компенсаторах, которые затем предоставляют информацию о произошедших сбоях в отчетах инкассации и закрытия смены в денежном и количественном выражениях. А сравнение счетчиков с данными ККТ, с учетом счетчиков-компенсаторов, позволяет избежать получения ошибки неуправляемого расхождения счётчиков и, как следствие, остановки АПК. Механизм счетчиков-компенсаторов максимально снижает время пребывания АПК в состоянии простоя, не допуская ошибок в работе с денежными средствами.

3.3.3.1.3. Невыданная сдача. В случае, если АПК не смогла выдать сдачу клиенту (например, произошло замятие купюры во время выдачи), в данном поле отобразится сумма невыданной сдачи. В таких ситуациях АПК печатает клиенту чек с сообщением, что клиенту выдана не вся сдача. Клиент может обратиться в администрацию паркинга с претензией для получения своей сдачи. Данное поле позволяет кассиру оперативно понять, что событие невыдачи сдачи имело место и выдать сдачу клиенту вручную. Значение невыданной сдачи, отображаемое в соответствующем поле, представляет собой компенсационный счетчик, позволяющий поддерживать бесперебойную работу АПК, см 3.3.3.1.2 .См. также пп. 7.1.2, 7.1.3, 7.1.4 и Рис. 28.

3.3.3.1.4. Нераспечатанные чеки. Алгоритмы программного обеспечения АПК направлены на предотвращение случаев невыдачи чеков клиенту по стандартным причинам:

- неожиданное окончание бумаги;
- неисправность или окончание срока действия ФН;
- неожиданное отключение ККТ;
- выход ККТ в нестандартные режимы работы.

Но в связи с автоматическим режимом работы АПК (без участия человека), вероятность сбоя при печати чека сохраняется. По факту нераспечатанного чека срабатывает индикатор нераспечатанного чека, касса запоминает это событие и может распечатать чек клиента сразу при восстановлении работоспособности ККТ или при ближайшей операции КО (см. п. 7.1.6). Регулярное появление нераспечатанных чеков может свидетельствовать о неисправности ККТ или принтера ККТ. Значение нераспечатанных чеков, отображаемое в соответствующем поле поле, представляет собой компенсационный счетчик, позволяющий поддерживать бесперебойную работу АПК, см 3.3.3.1.2. См также пп. 7.1.2, 7.1.3, 7.1.6.

ООО «ТАГРА» TG2304.000.000ИЭ 21 3.3.3.1.5. В разделе ККТ отображается режим ККТ, от которого зависит, какие операции ККТ может производить. Рабочими режимами является «2 – открытая смена, 24 часа не кончились» и «4 – закрытая смена». Режим «3 – открытая смена, 24 часа кончились» требует закрытия смены

кассиром. Остальные режимы требуют вмешательства технических специалистов для вывода ККТ в рабочий режим.

3.3.3.1.6. Буфер Z-отчетов. В АПК есть возможность автоматического закрытия смены. В этом случае Z-отчеты (сменные отчеты) сохраняются в специальной памяти ККТ, называемой буфером. В данном поле отображается факт наличия автоматически закрытых смен в буфере. В буфере может содержаться любое количество сменных отчетов закрытых смен. Z-отчеты (сменные отчеты), хранящиеся в буфере, распечатываются автоматически при наступлении ближайшего из событий: ручное закрытие смены, инкассация, внесение купюр / монет на сдачу.

3.3.3.1.7. Индикатор «Принтер» отображает статус работы принтера. В обычном (нормальном) режиме отображается «Бумага присутствует». Если бумага закончилась во время печати чека, возникнет ошибка «Активное отсутствие бумаги», если бумага закончилась в процессе простоя принтера, возникнет ошибка «Пассивное отсутствие бумаги». Для исправления этих ошибок необходимо заправить бумагу и нажать кнопку «Обновить состояние» во вкладке «Отчет» МК. При статусе «Активное отсутствие бумаги», сразу после нажатия кнопки «обновить состояние», будет распечатан чек, во время печати которого произошла ошибка отсутствия бумаги. При статусе «Пассивное отсутствие бумаги» ошибка будет сброшена и АПК выйдет в рабочий режим.

3.3.3.1.8. Банковский терминал (YARUS, возможны другие варианты, в зависимости от модели POS-терминала). В поле этого индикатора отображается состояние работы POSтерминала и выдаются сообщения о нарушениях в его работе. POS-терминал обслуживается техническими специалистами, никакие ошибки POS-терминала не могут быть исправлены кассиром при КО.

3.3.4. Под разделом «Общая сводка» доступны пять кнопок:

- 1) «Снять отчет из буфера», по нажатию которой происходит печать отчетов о закрытии предыдущих смен, скопившихся в буфере, при этом закрытия текущей смены не происходит;
- 2) «Открыть меню POS-терминала», открывающая меню на экране банковского терминала;

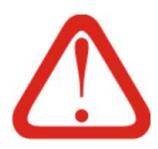

#### Внимание!

Функция «Открыть меню POS-терминала» предназначена для технических специалистов. При наличии статуса банковского терминала, отличного от «устройство работает нормально», необходимо обратиться к техническим специалистам.

- 3) «Обновить состояние» для актуализации данных на вкладке «Отчет» и исключения вероятности, что на экране находятся устаревшие данные;
- 4) «Печать промежуточного отчета» см. п. 6.5;
- 5) «Выход», по нажатию которой АПК выполняет выход из меню кассира в обычный (дежурный) режим.

3.3.5. В правой части вкладки «Отчет» доступны поле с информацией принятых наличных и поле с информацией о загруженных на сдачу наличных (купюры / монеты).

3.3.5.1. Для всех устройств отображается информация о количестве и номиналах денежных единиц в каждом устройстве, а графически (желтой заливкой поля) – степень заполненности устройств.

3.3.5.2. Емкости устройств хранения купюр и монет приведены в Таб. 2.

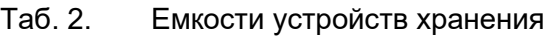

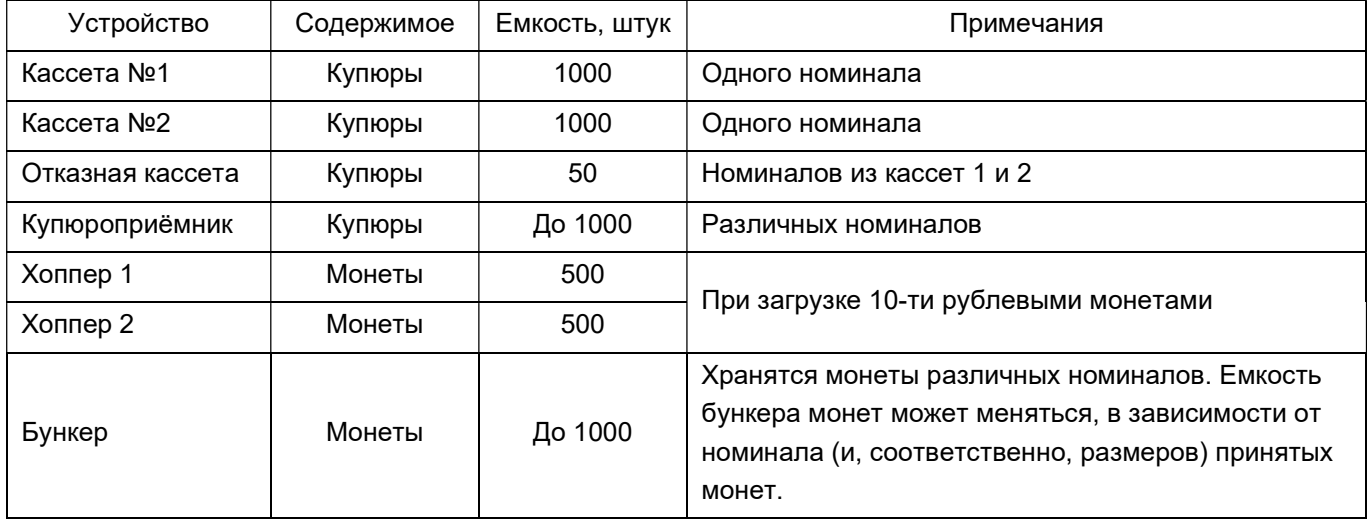

Примечание: указанные в таблице значения являются предельными. В реальных условиях рекомендуется руководствоваться значениями не более чем 90% от указанных в таблице.

#### 3.4. Вкладка «Закрытие смены / инкассация»

3.4.1. Вкладка открывается по нажатию одноименной кнопки. Вид вкладки «Закрытие смены / инкассация» приведен на Рис. 11.

3.4.2. Вкладка содержит информационное сообщение «Выберите устройства, из которых будет проведена инкассация», четыре кнопки для обозначения инкассируемых устройств, кнопку ручного закрытия текущей смены, а также одну кнопку, запускающую выполнение ранее выбранных операций.

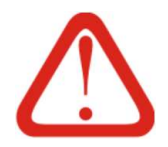

#### Внимание!

Все кнопки вкладки, кроме «Выполнить», являются «флажками», активация или дезактивация которых влияет на результат нажатия кнопки «Выполнить». Иными словами, в зависимости от выбора «активных» кнопок результат операции по кнопке «Выполнить» будет разным.

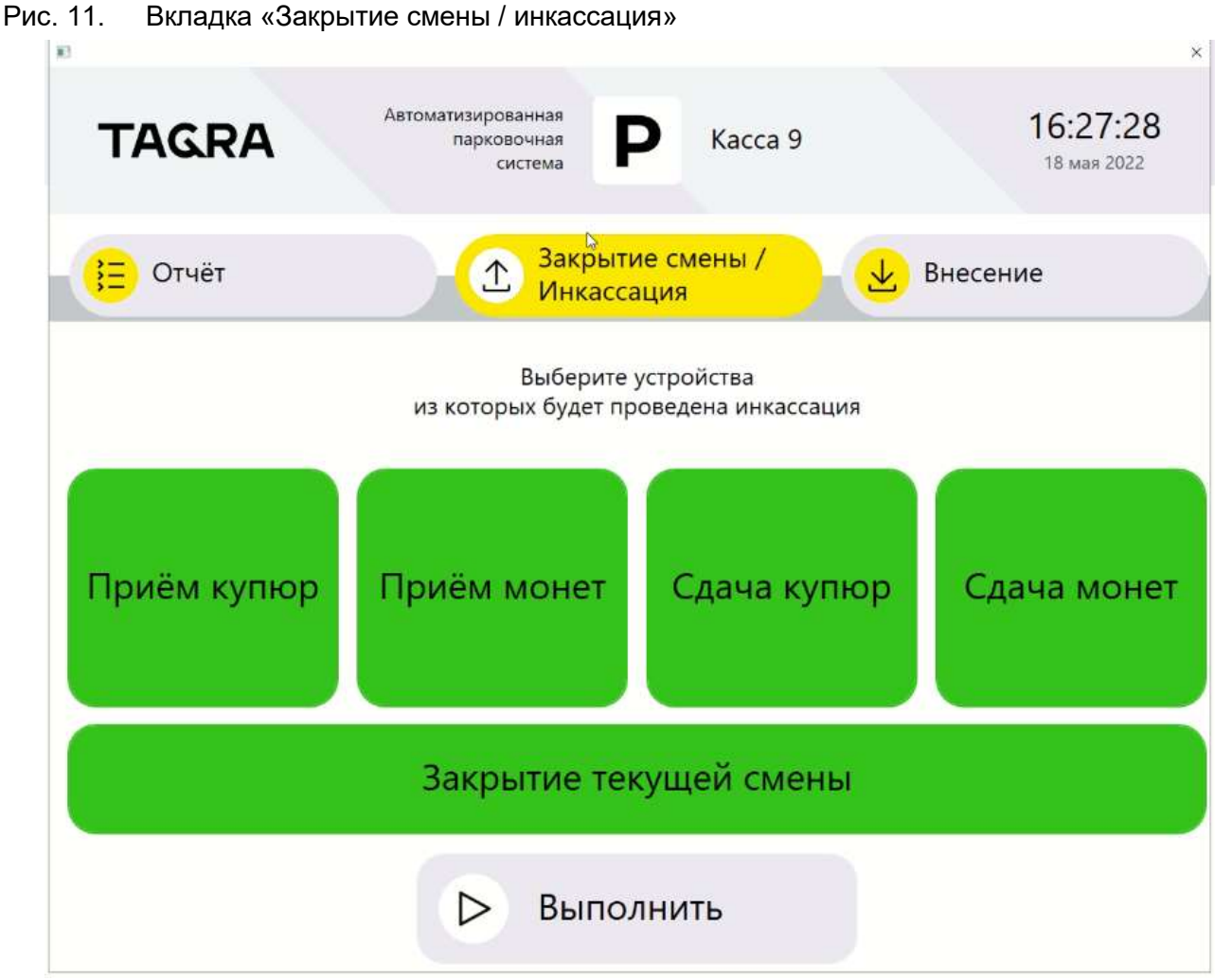

3.4.3. Кнопка «Прием купюр» предназначена для изъятия кассиром выручки из купюроприёмника и выплаты из кассы на сумму изъятых купюр.

3.4.4. Кнопка «Прием монет» предназначена для изъятия выручки из бункера монетоприёмника и выплаты из кассы на сумму изъятых монет.

3.4.5. Кнопка «Сдача купюр» предназначена для полного изъятия из кассы предназначенных на сдачу купюр из кассет №1, №2 и отказной (см. поз. 7, 8 и 6 на Рис. 7 соответственно) и выплаты из кассы на сумму изъятых купюр.

3.4.6. Кнопка «Сдача монет» предназначена для полного изъятия из кассы предназначенных на сдачу монет и выплаты из кассы на сумму изъятых монет.

3.4.7. Кнопка «Закрытие текущей смены» инициирует ручное закрытие текущей смены и печать Z-отчета. Использование ручного закрытия смены не оказывает влияния на механизм автоматического открытия и закрытия смены, если данный механизм активирован на АПК.

3.4.8. Кнопка «Выполнить» дает команду на выполнение ранее выбранной операции, из числа перечисленных в пунктах 3.4.3 - 3.4.7.

## 3.5. Вкладка «Внесение»

3.5.1. Вкладка открывается по нажатию одноименной кнопки. Вид вкладки «Внесение» приведен на Рис. 12.

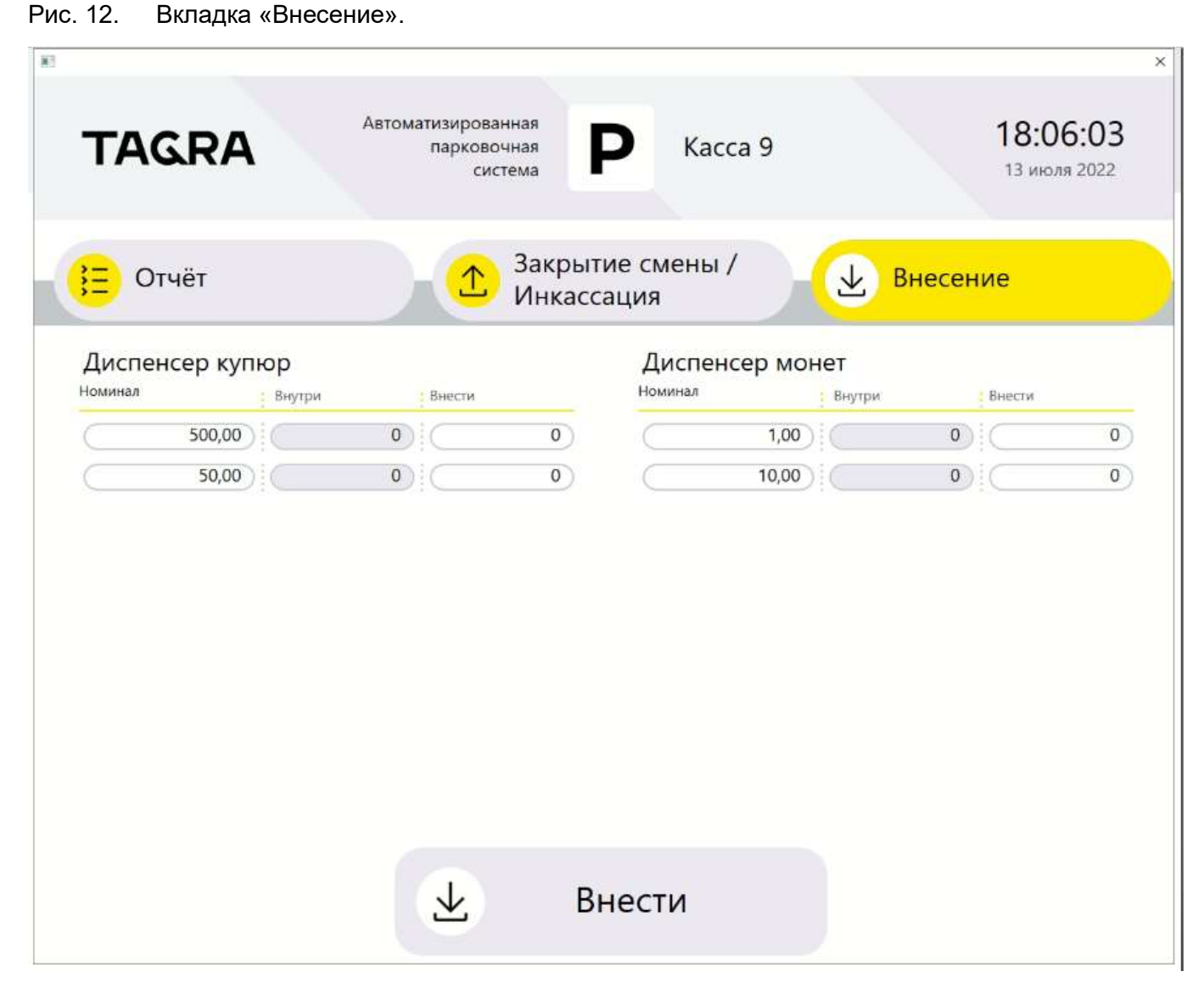

3.5.2. На вкладке выводится информация о номинале и наличии монет / купюр в соответствующих хопперах / кассетах, а также имеются поля для ввода количества вносимых монет / купюр. В нижней части окна расположена кнопка «Внести», фиксирующая внесенное в диспенсеры количество купюр / монет.

#### Внимание!

1. При работе во вкладке «Внесение» важно помнить, что в колонку «Внести» вводится именно количество внесенных банкнот / монет поштучно, а не их денежное выражение.

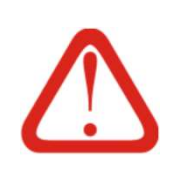

2. Рекомендуется на этапе настроек АПК на видимые части корпусов хопперов / кассет наклеить стикеры с указанием номинала монет / купюр для этих устройств соответственно, чтобы кассир при загрузке денежных средств не ошибался с номиналами.

3. Указание номиналов на экране вкладки «Внесение» без запятой означает что номиналы указаны в копейках (х100). Для переключения отбражения номиналов в рублях необходимо обратиться к техническому специалисту.

## 4. Внесение денежных средств на сдачу

## 4.1. Общие сведения

4.1.1. Денежные средства на сдачу загружаются в два этапа:

- 1) физически вносятся монеты / банкноты в хопперы / кассеты рассмотрено в п. 4.4 и п. 4.3 соответственно.
- 2) в МК указывается вносимое количество монет / купюр на вкладке «Внесение» - рассмотрено в п. 4.2.

4.1.2. Для выполнения ввода данных о внесении необходимо располагать точными данными о количестве и номинале вносимых монет / купюр. Подразумевается, что монеты / купюры до внесения были пересчитаны и кассир обладает точной информацией о вносимом количестве монет / купюр по номиналам.

4.1.3. После ввода данных о внесении АПК печатает отчет о внесении, а также, если в памяти АПК сохранены Z-отчеты о закрытии предыдущих смен, все они будут распечатаны (см. соответствующую строку Таб. 1 и п. 3.3.3.1.6).

4.1.4. Вносимые денежные средства должны быть сухими, не липкими, без посторонних предметов и грязи.

4.1.5. Вносимые купюры не должны быть ветхими, порванными или надорванными, а монеты – деформированными.

4.1.6. Номинал вносимых купюр / монет должен соответствовать номиналам, используемым в данном АПК.

4.1.7. Купюры / монеты могут вноситься как в пустые кассеты / хопперы, так и в дополнение к уже имеющимся там купюрам / монетам (довнесение).

4.1.8. До внесения данных о суммах необходимо проверить наличие, достаточность остатка и правильность установки в принтере кассовой ленты (при необходимости – установить новый рулон согласно п. 7.2.1 и Рис. 29), а также убедиться, что в хопперах / кассетах хватает свободного места (позиции 3, 4, 9, 10 на Рис. 13) для загружаемого количества монет / купюр.

## 4.2. Ввод информации о внесении денежных средств на сдачу

4.2.1. Ввод информации о вносимых средствах сводится к вводу в МК числа купюр / монет, вносимых в соответствующие кассеты / хопперы.

4.2.2. Порядок действий при вводе информации о внесении денежных средств в АПК:

- 1) Открыть АПК и дверь в кассовый отсек согласно п. 2.2;
- 2) Войти в меню кассира, нажав на клавиатуре F6;
- 3) Открыть МК и в нем открыть вкладку «Внесение» в соответствии с пп. 3.1.2 и 3.5.1 соответственно;
- 4) Определить номинал и количество банкнот / монет и номер кассеты / хоппера, в который будут загружаться денежные средства;
- 5) На экране определить строку с нужным устройством согласно Рис. 13 и Таб. 3;
- 6) В соответствующей строке коснуться пустого поля в столбце «Внести»;
- 7) Убедиться, что на экране появилась цифровая клавиатура (см. Рис. 14);
- 8) Нажатием соответствующих кнопок на клавиатуре ввести вносимое количество купюр / монет в данное устройство (для удаления введенного символа нажимать «<», для сброса набранного значения – клавишу «С»);
- 9) Зафиксировать ввод данных клавишей «Ввод» на экранной клавиатуре (см. Рис. 14);
- 10) Убедиться, что введенное значение зафиксировалось в выбранном на шаге 4 поле, а экранная клавиатура (см. Рис. 14) перестала отображаться;
- 11) По необходимости выполнить шаги 4-9 для других кассет / хопперов;
- 12) Нажать кнопку «Внести» в нижней части экрана;
- 13) Проверить в появившемся окне вносимую сумму и, если она указана верно, нажать кнопку «Да»;
- 14) Получить из принтера отчет о внесении (см. Рис. 15).

#### Рис. 13. Поля ввода внесения средств на сдачу

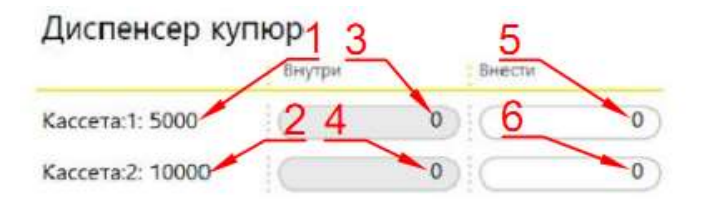

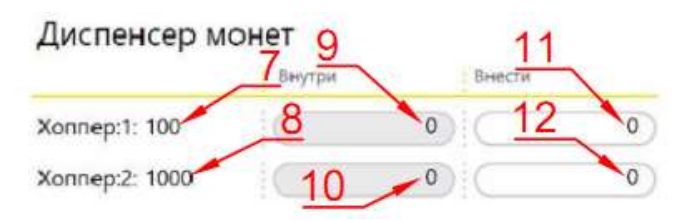

#### Таб. 3. Поля ввода данных о количестве внесенных банкнот / монет

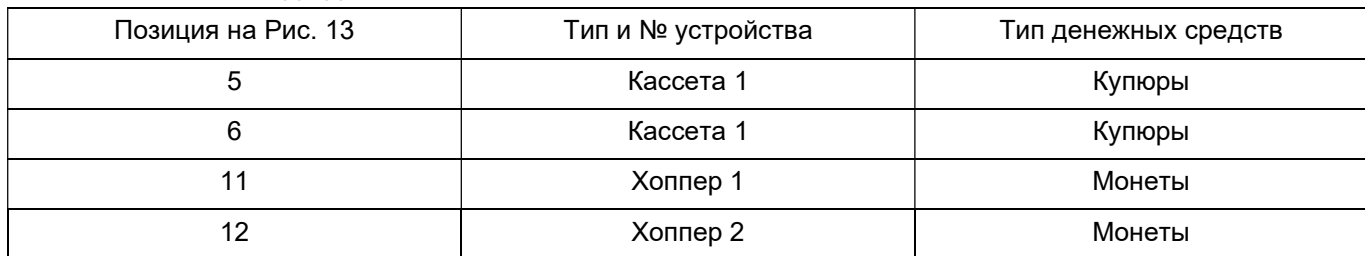

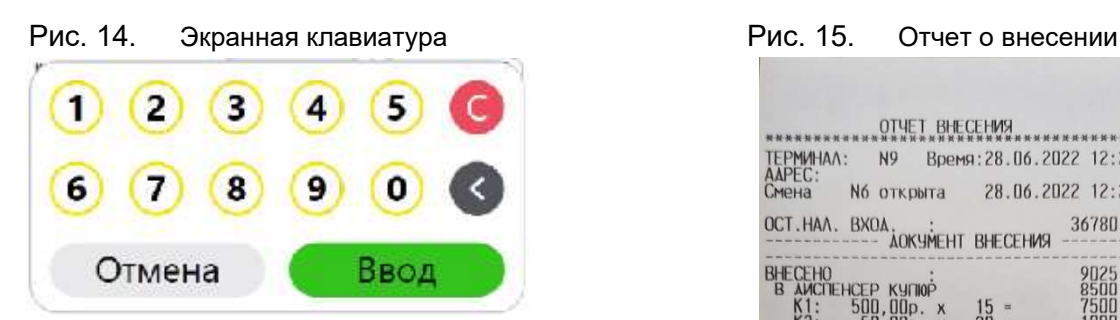

OTHET BHECEHMA TEPMWHAA:<br>AAPEC:<br>CMeHa N N9 Время: 28.06.2022 12:27:44 **N6 открыта** 28.06.2022 12:21:37 36780,00p. BHECEHO<br>B AMCTEHCEF  $\frac{15}{20}$  =  $\overline{B}$ **ANCIEHCE**  $\frac{25}{50}$  =  $500,00p$  $10.00p.$ 45805,00p. *UCXOA.*<br>TBAX TIPUEMA TRAX TPMEMA<br>| KYNOP<br>| MOHET<br>|TRAX BNAAYM<br>|P KYNOP :<br>500,00p. x<br>| 50,00p. x  $0,00p.$  $290 =$ **AVC TEHCEP MOH** www.nalog.ru ни:<br>РГОВЫЙ ОБЪЕКТ N1<br>7, Москва, ул. Ильинка, 9<br>РДСЧЕТОВ Topzosblů san  $\overline{\phantom{a}}$ 

#### 4.3. Внесение купюр

4.3.1. При внесении новых купюр банковскую упаковку необходимо снять, а банкноты извлечь из упаковок и пролистать, а лучше, во избежание слипания и отправки купюр в отказную кассету (см. п. 7.1.5), – пропустить один-два раза через аппаратный счётчик банкнот.

4.3.2. Иллюстрации для процесса внесения купюр на сдачу приведены на Рис. 16. Рис. 16. Кассеты для банкнот

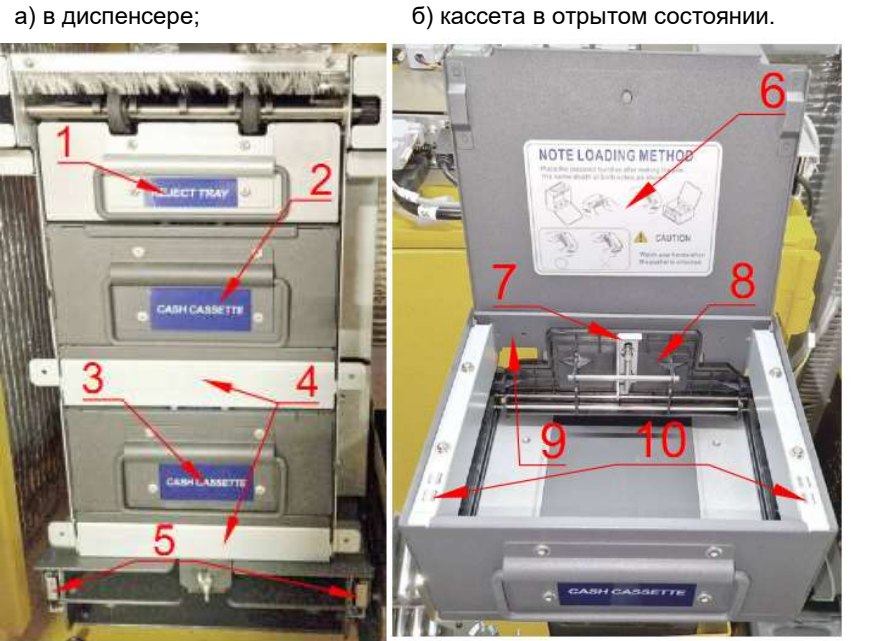

9) Задняя стенка;

10) Магнитные фиксаторы крышки.

Обозначения

- 1) Отказная кассета;
- 2) Кассета №1;
- 3) Кассета №2;

4) Элементы корпуса диспенсера;

- 5) Направляющие;
- 6) Стикер-памятка;

7) Кнопка снятия фиксации прижимной пластины;

8) Прижимная пластина

- 4.3.3. Для внесения банкнот необходимо выполнить следующую последовательность действий:
	- 1) Выбрать номинал загружаемых купюр и подготовить купюры для внесения;
	- 2) Если дверь АПК не открыта открыть АПК и дверь в кассовый отсек согласно п. 2.2;
	- 3) Открыть вкладку «Внесение» в МК, по информации на экране, либо по стикеру на корпусе кассеты, определить какая именно кассета используется для выдачи купюр данного номинала;
	- 4) Вынуть соответствующую кассету<sup>1</sup> (поз. 2, 3 на Рис. 16) из диспенсера;
	- 5) Открыть верхнюю крышку кассеты (механического замка в кассете нет, крышка удерживается в закрытом состоянии магнитами (поз. 10 на Рис. 16));
	- 6) Если в кассете купюры есть убедиться, что их номинал соответствует загружаемым купюрам;
	- 7) Убедиться, что загружаемые купюры сложены ровной и аккуратной стопкой;
	- 8) Одной рукой оттянуть прижимную пластину (поз. 8 на Рис. 16, а также Рис. 17) на себя; если загружается полная кассета купюр (1000 шт.) – пластину можно оттянуть до щелчка, при котором пластина зафиксируется в отжатом положении;
	- 9) Другой рукой загрузить купюры в кассету вертикально, по необходимости придерживая уже имеющиеся в кассете купюры в вертикальном положении (см. Рис. 17);
	- 10) Убедиться, что все купюры загружены в кассету ровной стопкой, по необходимости – подровнять стопку по вертикали / горизонтали;
- Рис. 17. Подготовка к загрузке купюр в кассету диспенсера

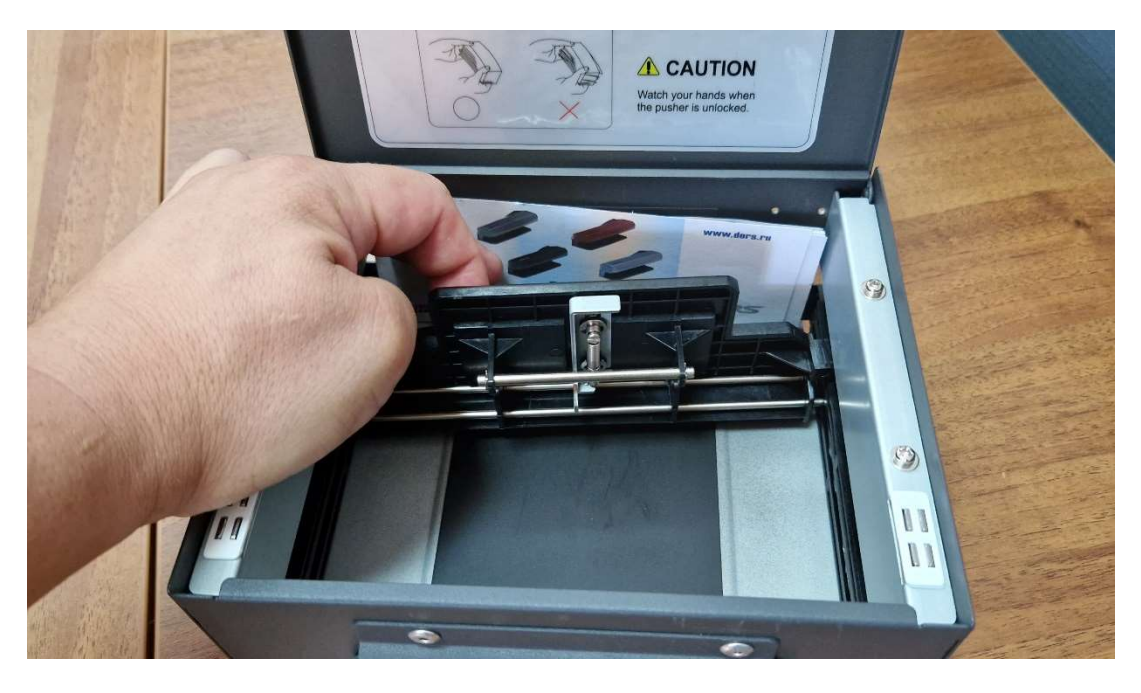

11) Если загружается не полная кассета – плавно отпустить прижимную пластину (поз. 8 на Рис. 16) так, чтобы она зафиксировала купюры в стопке, прижатой к задней стенке кассеты (поз. 9 на Рис. 16);

12) Если кассета загружалась полностью, а прижимная пластина была зафиксирована на шаге 8 – пластина снимется с фиксатора при закрытии крышки на следующем шаге;

13) Закрыть крышку;

14) Если кассета загружалась полностью – открыть крышку, убедиться, что целостность стопки не нарушилась, а прижимная пластина (поз. 8 на Рис. 16) снялась с фиксатора и прижимает стопку банкнот к задней стенке, если этого не произошло – обратиться к техническому специалисту;

15) Вставить кассету на исходное место в диспенсер, двигая ее до упора и фиксации в диспенсере;

16) При необходимости загрузки банкнот в другую кассету – выполнить шаги 1, 3-16 повторно для другой кассеты.

17) По необходимости – закрыть АПК согласно п. 2.3.

## 4.4. Внесение монет

- 4.4.1. Для внесения монет выполнить следующую последовательность действий:
	- 1) Уточнить возможный номинал монет для выдачи согласно информации поставщика;
	- 2) Если дверь АПК не открыта открыть АПК и дверь в кассовый отсек согласно п. 2.2;
	- 3) Открыть вкладку «Внесение» в МК, по информации (либо по стикеру на корпусе хоппера, см. примечание после п. 3.5.2) определить в каком именно хоппере хранятся монеты данного номинала с учетом п. 3.5.2;
	- 4) Выдвинуть площадку с обоими хопперами (поз. 4 на Рис. 18) из АПК, потянув ее на себя по направляющим (поз. 5 на Рис. 18);
	- 5) Выбрать нужный хоппер<sup>1</sup> (поз. 1 и 2 на Рис. 18);
	- 6) Аккуратно засыпать нужное количество монет в верхнюю часть выбранного хоппера) из заранее подготовленных емкостей или инкассационных мешков с насчитанными монетами (поз. 3 на Рис. 18);
	- 7) Если не будут загружаться монеты в другой хоппер вернуть площадку с хопперами (поз. 4 на Рис. 18) в исходное положение (см. шаг 4);
	- 8) При необходимости загрузки монет в другой хоппер повторить шаги 1, 5-7;
	- 9) По необходимости закрыть АПК согласно п. 2.3.

<sup>&</sup>lt;sup>1</sup> Ближний к лицевой панели хоппер считается первым, дальний – вторым

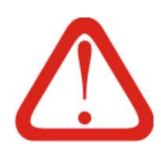

#### Внимание!

Очень важно контролировать правильность выбора хоппера, в который загружаются монеты.

#### Рис. 18. Хопперы

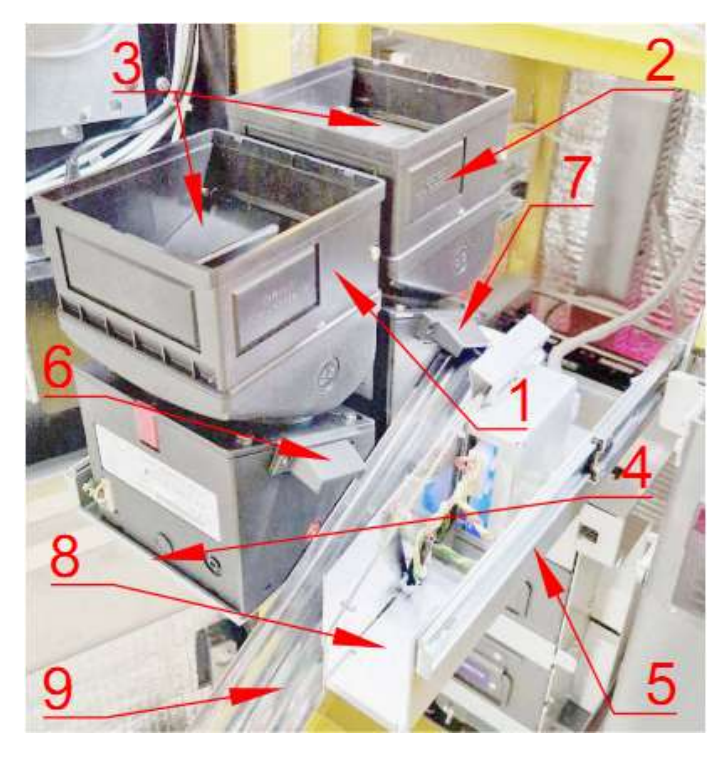

Обозначения:

- 1) Хоппер №1;
- 2) Хоппер №2;
- 3) Места загрузки монет;
- 4) Выдвижная площадка хопперов;
- 5) Направляющая площадки хопперов;
- 6) «Клюв» хоппера №1;
- 7) «Клюв» хоппера №2;
- 8) Место установки сервисной кнопки;
- 9) Лоток выдачи монет на сдачу.

## 5. Инкассация и закрытие смены

## 5.1. Инкассация.

5.1.1. Денежные средства инкассируются в три этапа:

- 1) Подготовительный этап;
- 2) Программный этап обнуление счетчиков в программе АПК;
- 3) Этап изъятия монет / банкнот из хопперов / кассет соответственно.

5.1.1.1. На подготовительном этапе кассир должен понимать, какие устройства хранения денег он намерен инкассировать и приготовить соответствующее количество идентифицируемых ёмкостей для денег.

5.1.1.2. На программном этапе АПК:

- 1) Получает команду от кассира на выполнение инкассации;
- 2) Обнуляет счётчики;
- 3) Распечатывает отчеты.

5.1.1.3. На этапе изъятия кассир физически забирает купюры и монеты из АПК.

5.1.1.4. Из-за конструктивных особенностей хопперов изъятие монет на сдачу происходит путем автоматической выдачи монет из хопперов на программном этапе, по команде программы АПК.

5.1.1.5. При любой инкассации, вне зависимости от того, была нажата кнопка «Закрыть текущую смену» или нет, если в памяти АПК были сохранены Z-отчеты о закрытии предыдущих смен, все они будут распечатаны.

#### 5.1.2. Программный этап инкассации

5.1.2.1. На программном этапе АПК необходимо указать какие устройства будут инкассироваться и нужно ли будет выполнять закрытие смены.

5.1.2.2. Программный этап инкассации выполняется в следующей последовательности:

- 1) Определить какие именно устройства будут инкассироваться;
- 2) Если двери АПК не открыты открыть обе двери АПК в соответствии с п. 2.2;
- 3) Проверить наличие, достаточность остатка и правильность установки в принтере кассовой ленты. При необходимости – установить новый рулон согласно п. 7.2.1 и Рис. 29;
- 4) Войти в меню кассира, нажав на клавиатуре F6;
- 5) Открыть вкладку «Закрытие смены / Инкассация», нажав соответствующую кнопку на экране;
- 6) Выбрать устройства, подлежащие инкассации;
- 7) По необходимости нажать кнопку «Закрытие текущей смены»;
- 8) Убедиться в правильности выбора инкассируемых устройств (проверить что кнопки со всеми инкассируемыми устройствами окрашены в зеленый цвет);
- 9) Нажать кнопку «Выполнить»;

10) Получить монеты из хопперов №1 и №2 в соответствии с п. 5.1.3.2.3;

11) Получить из ККТ:

- отчет об инкассации;
- отчеты о закрытии предыдущих смен (если они содержались в буфере);
- отчет о закрытии текущей смены<sup>1</sup> если закрытие текущей смены было выбрано на шаге 7;
- 12) Переключиться в МК на вкладку «Отчеты»;
- 13) Убедиться, что счётчики инкассируемых устройств обнулились;

#### 5.1.3. Этап изъятия монет и купюр

#### 5.1.3.1. Общие сведения

5.1.3.1.1. На этапе изъятия купюр и монет кассир физически изымает купюры и монеты из устройств АПК.

5.1.3.1.2. Из всех устройств АПК, за исключением хопперов, денежные средства изымаются кассиром вручную. Хопперы выдают монеты самостоятельно на программном этапе.

5.1.3.1.3. Аппаратную инкассацию рекомендуется выполнять в следующей последовательности:

- 1) Получение монет на сдачу из хоппера № 1 (поз. 1 на Рис. 18);
- 2) Получение монет на сдачу из хоппера № 2 (поз. 2 на Рис. 18);
- 3) Изъятие банкнот из кассеты купюроприёмника (поз 5. на Рис. 20);
- 4) Изъятие монет из бункера монетоприёмника (Рис. 21);
- 5) Изъятие банкнот на сдачу из кассеты №1 (поз. 2 на Рис. 16);
- 6) Изъятие банкнот на сдачу из кассеты №2 (поз. 3 на Рис. 16);
- 7) Изъятие банкнот из кассеты №3 (отказной) (поз. 1 на Рис. 16).

5.1.3.1.4. Если инкассация устройств на сдачу выполняется после расхождения счётчиков (из-за невыданной сдачи и / или нераспечатанного чека) – перед началом инкассации (сразу после нажатия кнопки «Выполнить») АПК отобразит окно предупреждения, аналогичное приведенному на Рис. 19. Если расхождения счетчиков не было – окно это не показывается. Дополнительная информация по расхождению счетчиков указана в п. 3.3.3.1.1, п. 3.3.3.1.2, п. 7.1.2, п. 7.1.3.

ООО «ТАГРА» TG2304.000.000ИЭ 33 1 Если инкассация не проводилась более суток – в памяти АПК будут находиться Z-отчеты о закрытии предыдущих смен. И при первой же инкассации АПК их распечатает. Если с прошлой инкассации прошло менее суток – Z-отчет будет распечатан лишь один – о только что закрытой смене.

#### Рис. 19. Окно предупреждения.

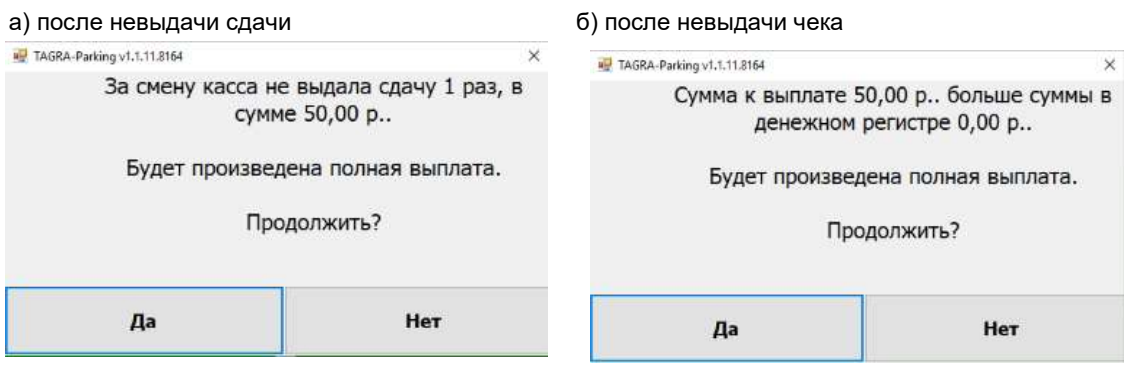

#### 5.1.3.2. Инкассация монет на сдачу

5.1.3.2.1. Инкассация монет на сдачу физически является инкассацией хопперов (поз. 1 и 2 на Рис. 18 соответственно).

5.1.3.2.2. Инкассация обоих хопперов (поз. 1 и 2 на Рис. 18) выполняется в один сеанс на программном этапе: инкассация отдельного хоппера не предусматривается.

5.1.3.2.3. Для выполнения инкассации хопперов необходимо выполнить следующие действия:

- 1) Подготовить две емкости для инкассируемых монет;
- 2) Выполнить программный этап инкассации до шага 9 включительно п. 5.1.2.2;
- 3) Убедиться, что на экране появилось сообщение «Диспенсер монет. Приготовьтесь к получению монет из хоппера № 1. Подтвердите готовность двойным нажатием сервисной кнопки»;
- 4) Емкость для инкассации хоппера №1 поднести входным отверстием к нижней стороне лотка выдачи монет на сдачу (поз. 3 на Рис. 7 и поз. 9 на Рис. 18) так, чтобы выходящие из хоппера монеты попадали только в эту емкость;
- 5) Приготовиться к получению монет;
- 6) Удерживая емкость возле выходного отверстия, дважды нажать сервисную кнопку (поз. 8 на Рис. 18), расположенную на платформе, где закреплены хопперы;
- 7) Дождаться пока все монеты из хоппера №1 окажутся в удерживаемой емкости и убрать её;
- 8) Выполнить шаги 2-6 для хоппера №2;
- 9) Завершить программный этап инкассации начиная с шага 11 пункта 5.1.2.2;

#### 5.1.3.3. Инкассация купюроприёмника

Для выполнения инкассации кассеты купюроприёмника необходимо выполнить следующие действия:

- 1) Подготовить емкость для инкассируемых купюр и ключ от кассеты;
- 2) Выполнить программный этап инкассации в полном объеме в соответствии с п. 5.1.2.2;
- 3) Потянуть на себя верхнюю часть купюроприёмника и переместить ее на себя до упора по направляющему кронштейну так, чтобы лицевая панель купюроприёмника (поз 5. на Рис. 20) была направлена горизонтально и смотрела вниз (см. Рис. 20);
- 4) Нажать кнопку (поз 2. на Рис. 20) в верхней части кассеты купюроприёмника;
- 5) За ручку (поз 1. на Рис. 20) отклонить кассету назад и движением вверх извлечь кассету из купюроприёмника;
- 6) Ключом от кассеты открыть её;
- 7) Извлечь купюры из кассеты в отдельную емкость;
- 8) Закрыть кассету на ключ;
- 9) Установить кассету в купюроприемник в обратном порядке (сначала заднюю часть кассеты, затем переднюю);
- 10) Убедиться, что кассета в купюроприёмнике зафиксирована и без нажатия кнопки (поз 2. на Рис. 20) не вынимается;
- 11) Вернуть лицевую панель купюроприёмника в вертикальное положение;
- 12) Если выполнения других операций не предполагается выйти из МК и закрыть АПК в соответствии с п. 2.3.

## Рис. 20. Извлечение купюроприёмника

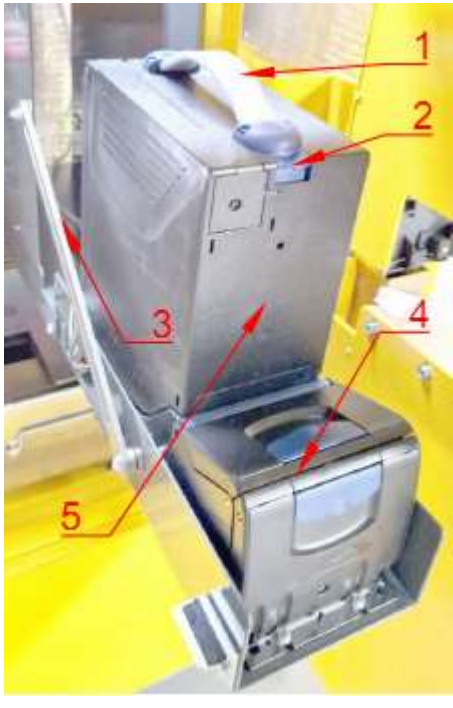

Обозначения

- 1) Ручка кассеты купюроприёмника;
- 2) Кнопка фиксатора кассеты;
- 3) Направляющий кронштейн;
- 4) Купюроприёмник (блок детектора купюр);
- 5) Кассета купюроприёмника.

## 5.1.3.4. Инкассация монетоприёмника

- 5.1.3.4.1. Для выполнения инкассации монетоприёмника необходимо выполнить следующие действия:
	- 1) Подготовить емкость для инкассируемых монет;
	- 2) Выполнить программный этап инкассации в полном объеме в соответствии с пунктом. 5.1.2.2;
	- 3) Извлечь бункер монетоприёмника (поз. 9 на Рис. 7) движением на себя;
	- 4) Ключом от бункера (см. Рис. 21) открыть крышку бункера;
	- 5) Извлечь все монеты из бункера в отдельную емкость;
	- 6) Закрыть крышку бункера на замок (см. Рис. 21);
	- 7) Установить бункер на штатное место (поз. 9 на Рис. 7);
	- 8) Если выполнения других операций не предполагается выйти из МК и закрыть АПК в соответствии с п. 2.3.

Рис. 21. Бункер монетоприёмника

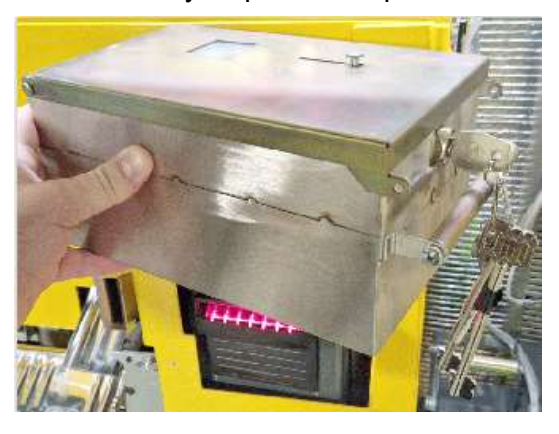

#### 5.1.3.5. Инкассация купюр на сдачу.

5.1.3.5.1. Инкассация купюр на сдачу физически является инкассацией кассет диспенсера купюр (поз. 1, 2 и 3 на Рис. 16).

5.1.3.5.2. Инкассация купюр на сдачу выполняется по усмотрению кассира. Решение о проведении инкассации купюр на сдачу принимается на этапе программной инкассации АПК, см. и п. 5.1.2.

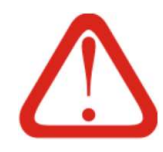

## Внимание!

Изъятие банкнот из кассет диспенсера купюр, в случае, когда на программном этапе не была нажата кнопка «Сдача купюр», вызовет расхождение между информацией об остатках купюр в ПО АПК и фактическим остатком в АПК, что в дальнейшем приведет к неожиданному отсутствию купюр во время выдачи сдачи, и, как следствие, невыдаче сдачи клиенту.

5.1.3.5.3. Все кассеты диспенсера (первая, вторая и отказная, см., соответственно, поз. 1, 2 и 3 на Рис. 16) инкассируются в один сеанс: инкассация какой-либо кассеты отдельно от остальных не предусматривается.

5.1.3.5.4. Для выполнения инкассации кассет на сдачу необходимо выполнить следующие действия:

- 1) Подготовить 3 ёмкости для инкассируемых купюр (отдельную емкость для каждой кассеты);
- 2) Выполнить программный этап инкассации в полном объеме в соответствии с п. 5.1.2.2;
- 3) Вынуть кассету 1 (поз. 2 на Рис. 16) из диспенсера;
- 4) Открыть верхнюю крышку кассеты (механического замка в кассете нет, крышка удерживается в закрытом состоянии магнитами (поз. 10 на Рис. 16));
- 5) Одной рукой оттянуть прижимную пластину (поз. 7 на Рис. 16) на себя;
- 6) Удерживая пластину одной рукой, другой рукой вынуть купюры из кассеты, поместив их в отдельную емкость;
- 7) Плавно отпустить прижимную пластину чтобы она заняла положение у задней стенки кассеты (поз. 7 и 8 на Рис. 16);
- 8) Закрыть кассету;
- 9) Вернуть кассету в диспенсер;
- 10) Если инкассируются и другие кассеты повторить шаги 3-9 для кассеты 2 и отказной кассеты (поз. 1 и 3 на Рис. 16);
- 11) Если выполнения других операций не предполагается выйти из МК и закрыть АПК в соответствии с п. 2.3.

#### 5.2. Закрытие смены

5.2.1. Закрытие смены может выполняться АПК в ручном и автоматическом режимах.

5.2.2. Автоматическое закрытие смены определяется текущими настройками АПК.

5.2.3. В автоматическом режиме АПК закрывает смену каждые 24 часа.

5.2.4. Автоматическое закрытие смены выполняется как по расписанию, так и по истечению 24 часов с момента открытия предыдущей смены.

5.2.5. Для автоматического закрытия смены по расписанию время закрытия указывается в настройках АПК. После автоматического закрытия смены АПК сразу открывает новую смену.

5.2.6. В момент автоматического закрытия и открытия смены по расписанию АПК находится в нерабочем режиме 4 - 7 минут. В это время прием оплаты невозможен.

5.2.7. Автоматическое закрытие смены по истечению 24 часов происходит «на лету», в момент оплаты стоимости парковки клиентом.

5.2.8. Вручную смена может быть закрыта в любое время, ручное закрытие смены не влияет на алгоритмы автоматического закрытия смены – оба режима могут использоваться одновременно.

5.2.9. Ручное закрытие смены всегда сопровождается печатью имеющихся в буфере Z-отчетов.

5.2.10. Для выполнения закрытия смены необходимо на программном этапе при выборе действий на шаге 7 пункта 5.1.2.2 нажать кнопку «Закрытие текущей смены», а на шаге 11 этого же пункта получить из ККТ, в том числе, и отчет о закрытии текущей смены<sup>1</sup>.

<sup>1</sup> Если инкассация не проводилась более суток – в памяти АПК будут находиться Z-отчеты о закрытии предыдущих смен. И при первой же инкассации АПК их распечатает. Если с прошлой инкассации прошло менее суток – Z-отчет будет распечатан лишь один – о только что закрытой смене.

## 6. Отчетные документы.

## 6.1. Виды отчетных документов

6.1.1. АПК выводит на печать различные типы отчетов в зависимости от выполняемых кассовых операций и происшедших за отчетный период событий. В контексте данной инструкции понятие «отчет» означает не отдельный документ, а блок информации, выводимой АПК в печатном виде при КО. При работе АПК может печатать несколько блоков информации в одном документе, если эта необходимость обусловлена операциями, выполняемыми кассиром. Например, при закрытии смены с инкассацией и наличием сменных отчетов в буфере, отчет о инкассации, отчет о закрытии текущей смены и все сменные отчеты из буфера печатаются единым документом. Таким образом, под понятием отчет подразумевается раздел отчетных документов, выводимый на печать в различных комбинациях с другими разделами в зависимости от проводимой кассовой операции.

6.1.2. В Таб. 4 показаны отчеты формируемые АПК

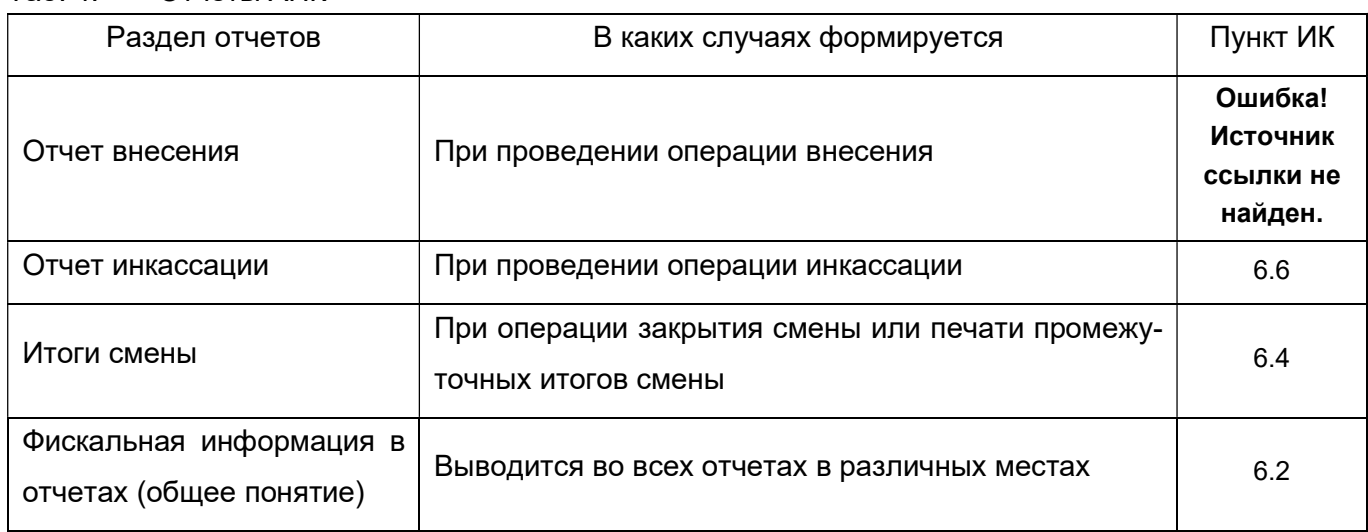

#### Таб. 4. Отчеты АПК

## 6.2. Фискальная информация в отчетах

6.2.1. Все отчеты содержит фискальные данные, расположенные в различных местах – как отдельной «шапкой» или «подвалом» отчета, так и внутри данных отчета. Фискальные данные — это данные, связанные с налоговыми начислениями, работой ККТ и ФН.

6.2.2. Список фискальных данных, которые могут присутствовать в отчетах, приведен в Таб. 5.

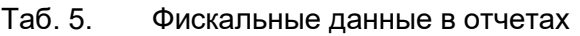

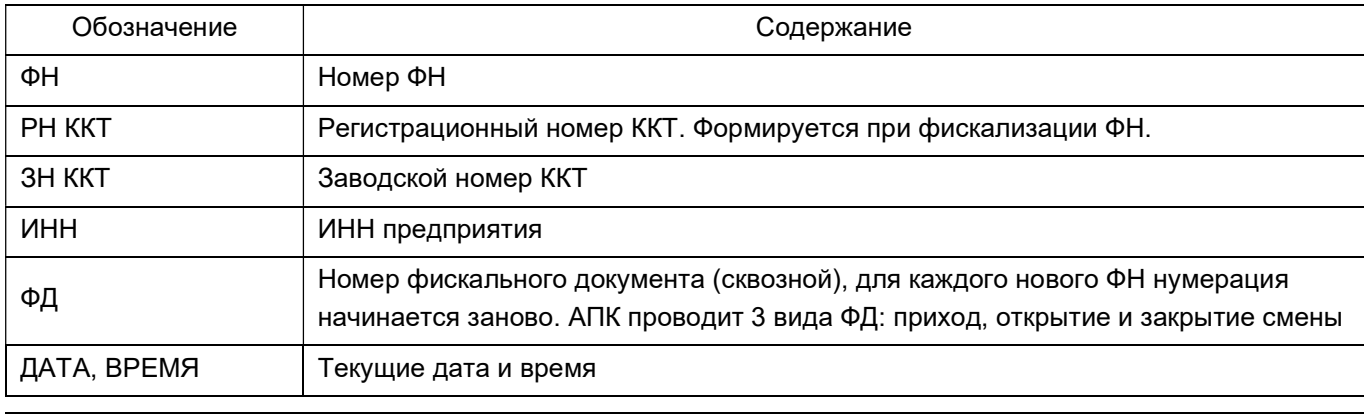

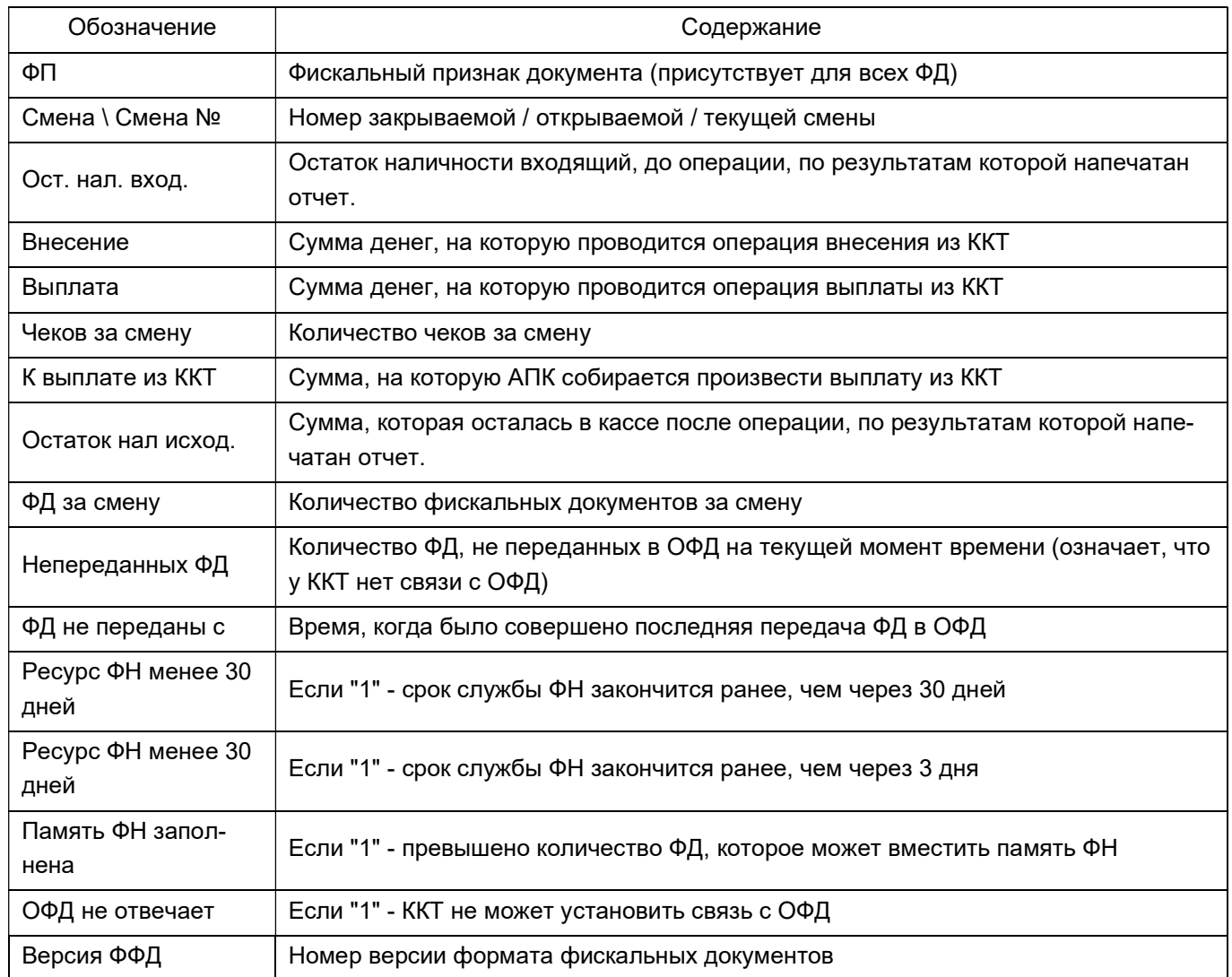

6.2.3. В контексте ИК фискальные данные подробно не рассматриваются, так как имеют общепринятые формат и назначение.

## 6.3. Отчет внесения

6.3.1. Отчет внесения печатается при внесении денежных средств на сдачу и содержит информацию о количестве наличных в кассе после внесения

6.3.2. На Рис. 22 показан пример Отчета внесения, содержащего информацию о проведенном внесении и состоящий из нескольких блоков данных:

- Верхний блок данных, содержащий информацию о номере терминала, текущих дате и времени, о входящей сумме и некоторых других фискальных данных (см п. 6.2 и Таб. 5)
- В нижней части находится раздел «документ внесения», состоящий из фискальных данных (см п. 6.2 и Таб. 5), и непосредственно данных по внесению (см. Таб. 6).

#### Рис. 22. Отчет внесения

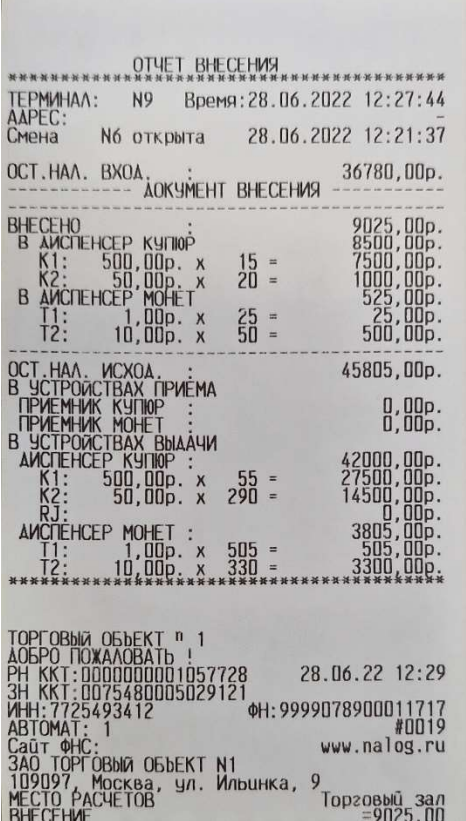

6.3.3. Данные Отчета внесения (см. Рис. 22), приведены в Таб. 6. Столбец «Примечание» здесь и в последующих таблицах этого раздела содержит информацию о том, как следует понимать запись описываемой раздела отчета.

|  | Раздел                                      | Группа                         | Устройство        | Номи-<br>нал,<br>руб | Кол-<br><b>BO</b> | Сумма | Примечание                                             |
|--|---------------------------------------------|--------------------------------|-------------------|----------------------|-------------------|-------|--------------------------------------------------------|
|  | Внесено                                     | Всего                          |                   |                      |                   | 9025  |                                                        |
|  |                                             | В диспенсер<br>купюр           | Всего             |                      |                   | 8500  |                                                        |
|  |                                             |                                | К1-Кассета 1      | 500                  | 15                | 7500  | Внесено 15 купюр по 500 руб.                           |
|  |                                             |                                | К2-Кассета 2      | 50                   | 20                | 1000  | Внесено 20 купюр по 50 руб.                            |
|  |                                             | В диспенсер<br>монет           | Всего             |                      |                   | 525   |                                                        |
|  |                                             |                                | Т1 Хоппер 1       | 1                    | 25                | 25    | Внесено 25 монет по 1 руб.                             |
|  |                                             |                                | Т2 Хоппер 2       | 10                   | 50                | 500   | Внесено 50 монет по 10 руб.                            |
|  | Остаток налич-<br>ных исходящий<br>(начало) | Всего                          |                   |                      |                   | 45805 | Сумма средств в АПК по окончании по-<br>полнения сдачи |
|  |                                             | В устрой-<br>ствах при-<br>ема | Приёмник<br>купюр |                      |                   | 0     | В кассете купюроприёмника средств нет                  |
|  |                                             |                                | Приёмник<br>монет |                      |                   | 0     | В бункере монетоприёмника средств<br>нет               |

Таб. 6. Отчет о внесении

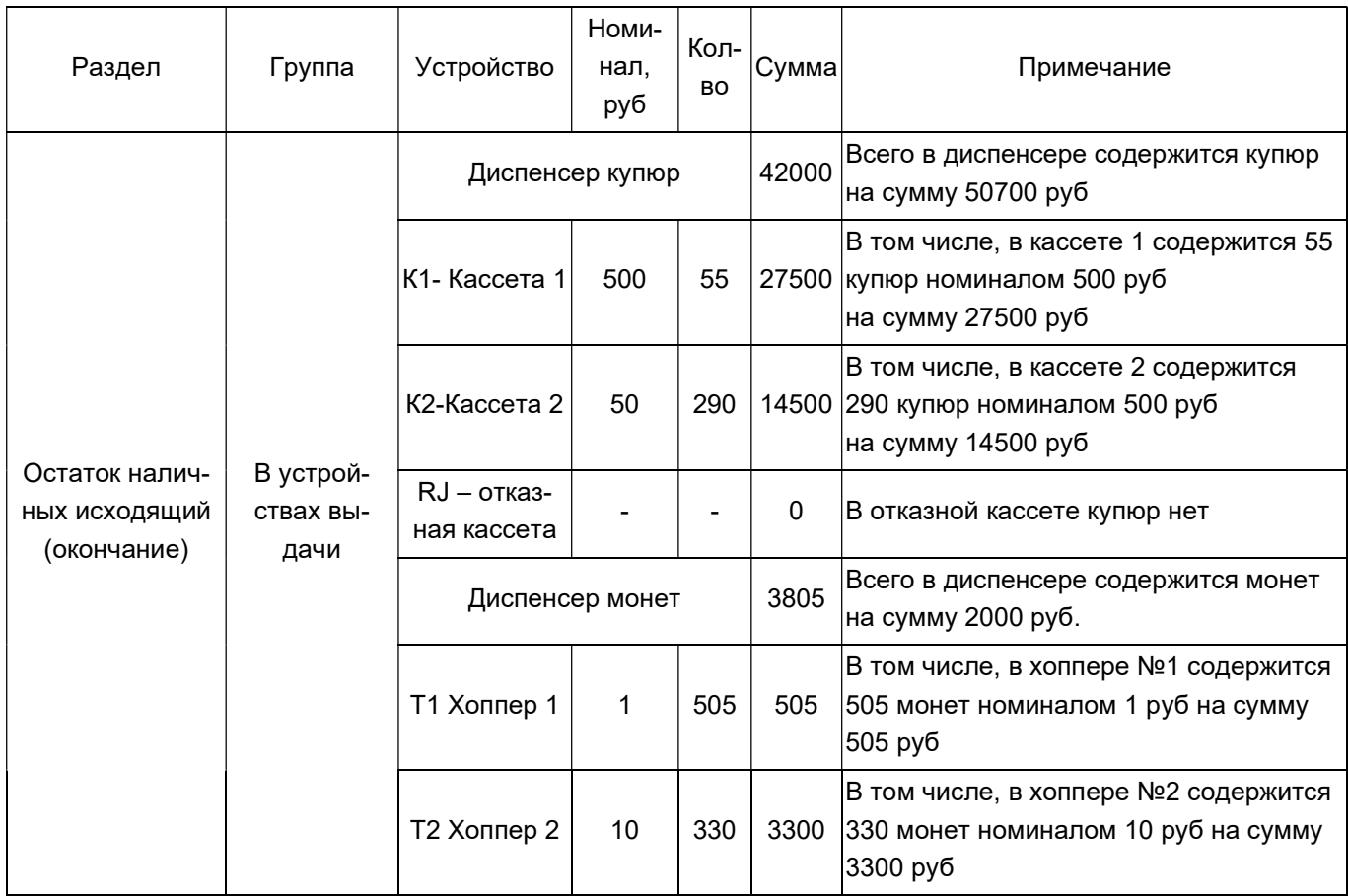

#### 6.4. Сменный отчет (Z-отчет) и Итоги смены

#### 6.4.1. Сменный отчет

6.4.1.1. АПК формирует два вида сменных отчетов: Сменный отчет из буфера (см. 5.2) и Сменный отчет о закрытии текущей смены.

6.4.1.2. При печати Сменного отчета из буфера АПК печатает исключительно раздел «Итоги смены» (см. Рис. 23а)

6.4.1.3. При закрытии текущей смены АПК печатает Сменный отчет о закрытии текущей смены, состоящий из раздела с фискальной информацией «Отчет о закрытии смены» и раздел «Итоги смены» (см. Рис. 23б, Рис. 23в).

6.4.1.4. На Рис. 23б, Рис. 23в представлен пример отчетного документа, содержащий не только Сменный отчет, распечатанный при закрытии текущей смены, но и отчет по инкассации, так как закрытие смены в данном случае выполнялось совместно с инкассацией. Таким образом, пример содержит раздел «Итоги смены», раздел фискальной информации «Отчет о закрытии смены» и раздел «Отчет инкассации».

6.4.1.5. Описание раздела «Итоги смены» дано в п. 6.4.2, Таб. 7 и Таб. 8. Описание раздела «Отчет об инкассации» приведено в п. 6.6 и Таб. 9. Общие сведения о фискальных данных указаны в Таб. 5 и п. 6.2.

#### Рис. 23. Примеры Z-отчетов

а) Z-отчет из буфера б) 1 часть Z-отчета при закрытии текущей смены с инкассацией

в) 2 часть Z-отчета при закрытии текущей смены с инкассацией

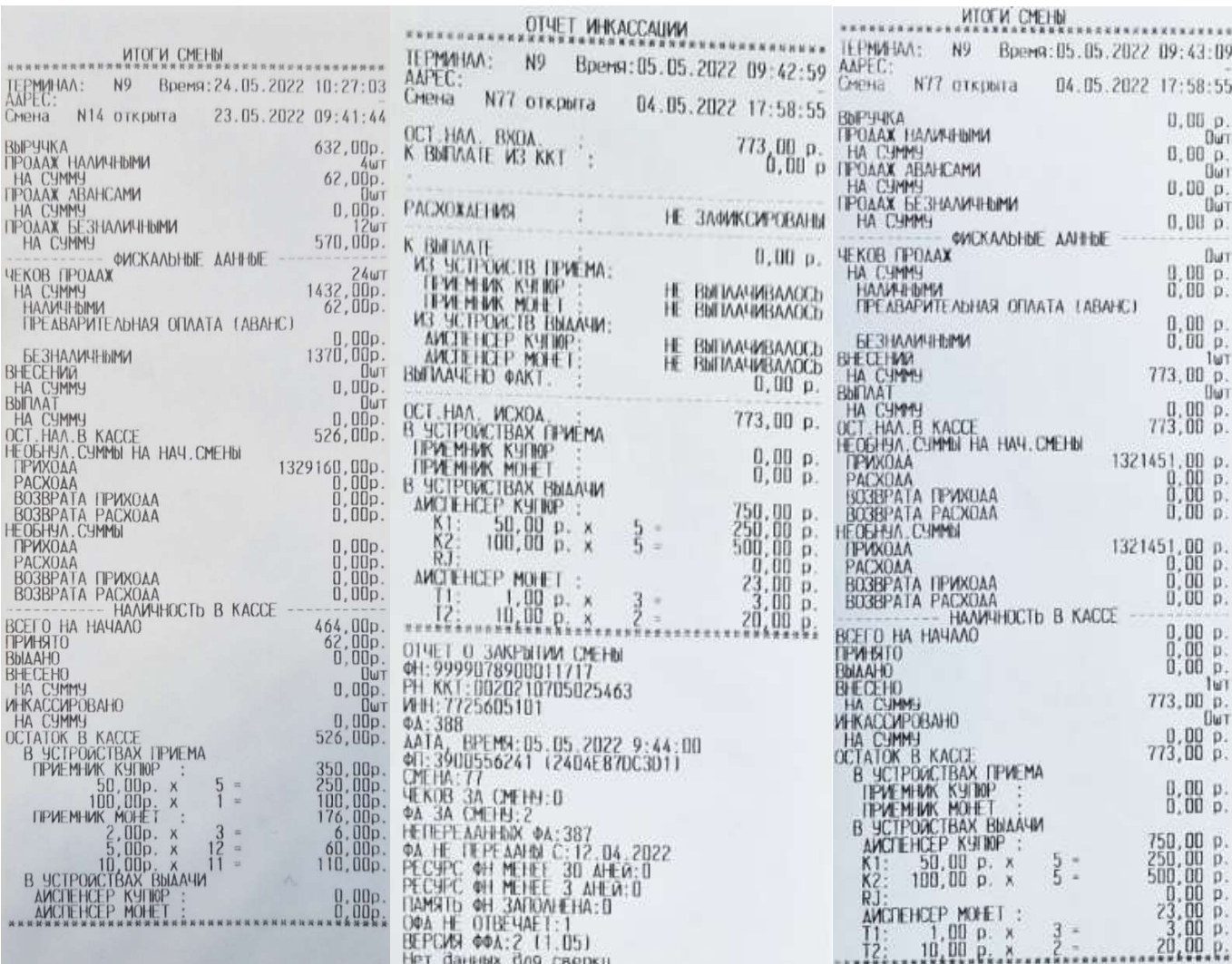

6.4.2. Раздел «Итоги смены»

6.4.2.1. Раздел «Итоги смены» является обязательной частью любого сменного отчета.

6.4.2.2. Вид раздела «Итоги смены» приведен на на Рис. 23а. Рис. 23в.

6.4.2.3. Пояснения по разделу «Итоги смены» (см. Рис. 23а, Рис. 23в) приведены в Таб.

## 7 и Таб. 8.

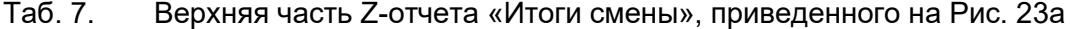

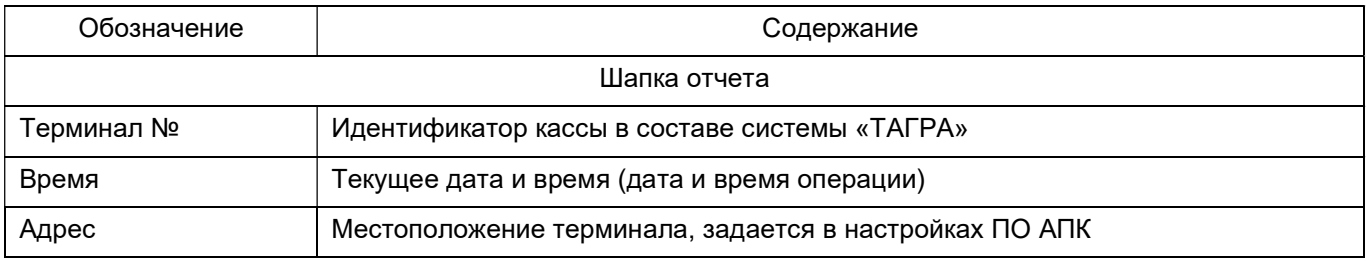

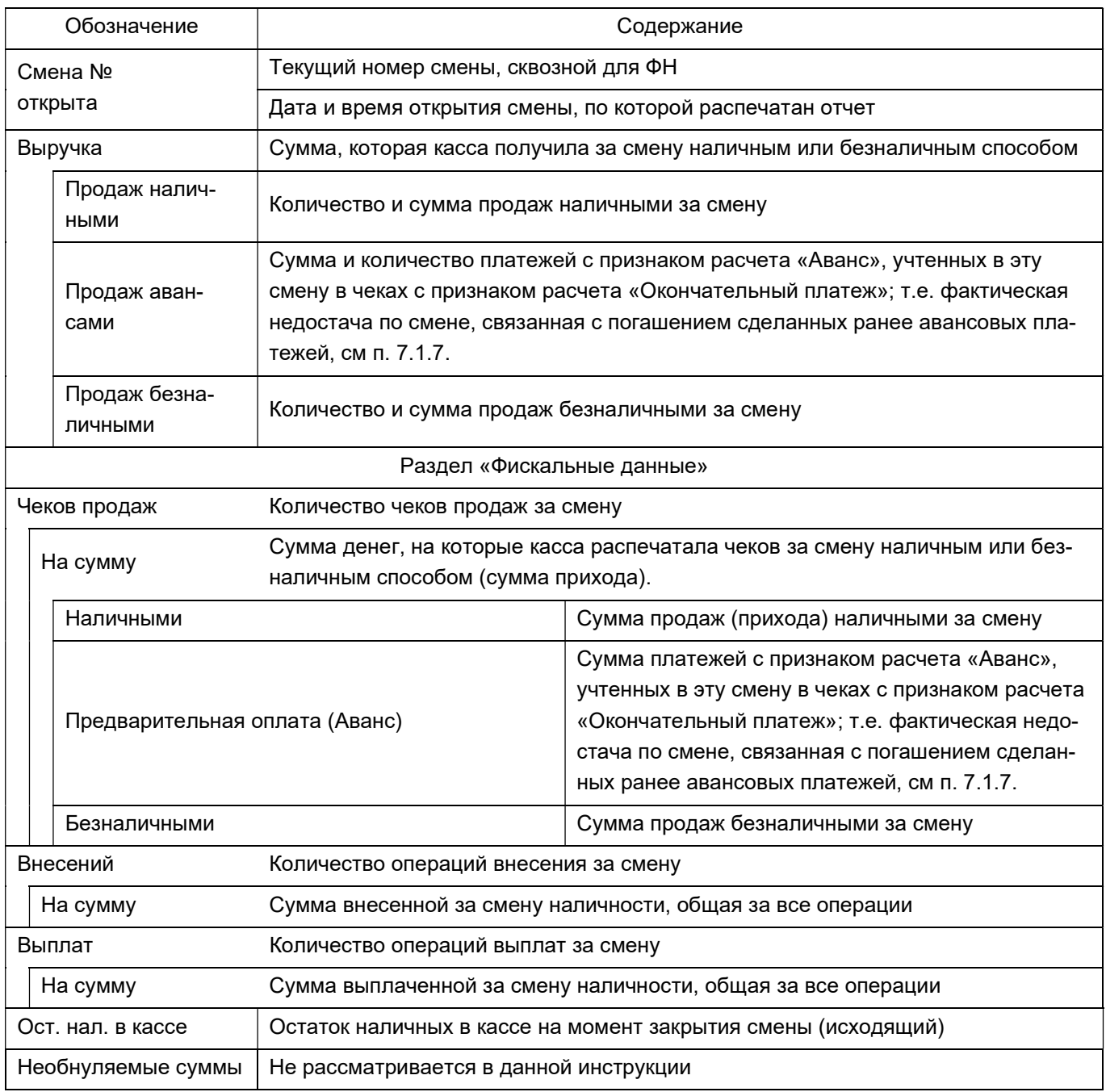

## Таб. 8. Нижняя часть Z-отчета «Итоги смены», приведенного на Рис. 23а

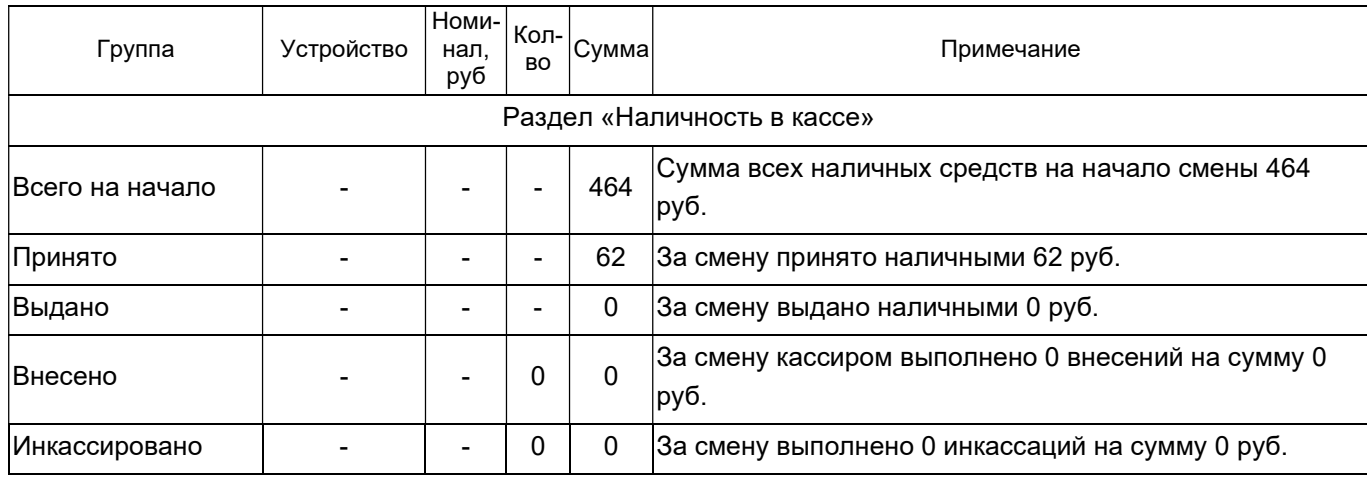

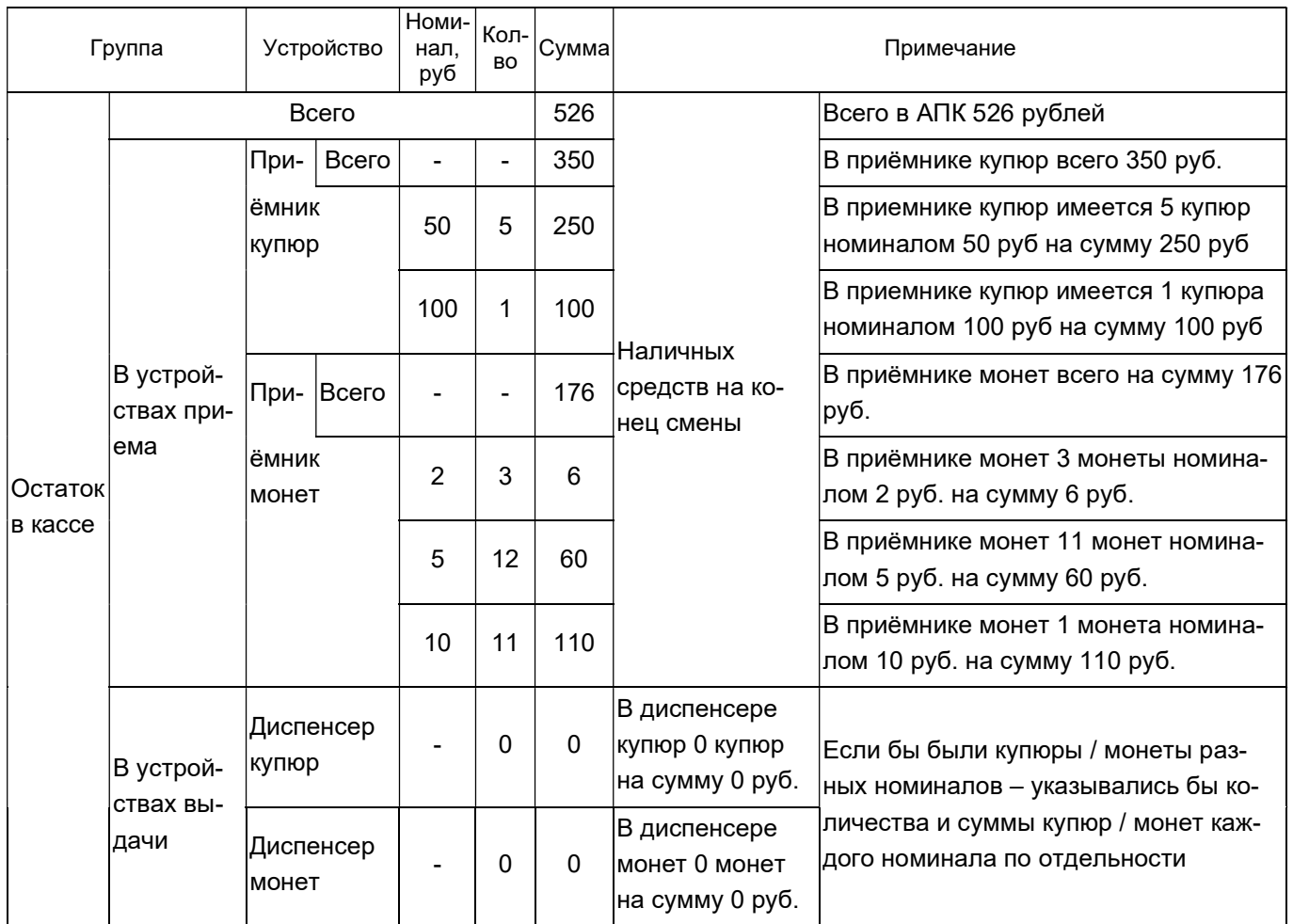

6.4.3. Группы параметров «Выручка» (в верхней части) и «Чеков продаж» (в разделе «Фискальные данные») частично дублируются, так как данные на печать выводятся из разных счетчиков (см. п. 7.1.2). Данные этих разделов могут отличаться при возникновении ошибки расхождения счетчиков (см. п. 7.1.3).

## 6.5. Промежуточные итоги смены.

6.5.1. Документ «Промежуточные итоги смены» печатается при нажатии кнопки «Печать промежуточного отчета» во вкладке «Отчет» МК.

6.5.2. Отчет «Промежуточные итоги смены» повторяет отчет о закрытии смены в буфер и содержит исключительно раздел «Итоги смены».

6.5.3. Печать промежуточного отчета не вызывает закрытия смены и содержит данные на момент печати отчета.

6.5.4. Пример промежуточного отчета приведен на Рис. 24.

#### Рис. 24. Вид промежуточного отчета

TROMEXYTOYHOLE MIOLM CMEHD ТЕРМИНАЛ: № Время: 29.04.2022 11:01:25 тентинии. му вре<br>ААРЕС:<br>Смена N67 открыта 28.04.2022 16:58:45 BDPYYKA<br>TPOAAX HAAMYHDIMM<br>TA CYMMY<br>TPOAAX ABSHAAMYHDIMM<br>TPOAAX BESHAAMYHDIMM<br>TA CYMMY<br>HA CYMMY  $10.00<sub>p</sub>$ .  $\begin{array}{c} 10,00 \text{ p.} \\ 10,00 \text{ p.} \\ 0,00 \text{ p.} \\ 0,00 \text{ p.} \\ 0,00 \text{ p.} \\ \hline \end{array}$ THOATA BESTANDITION<br>THA CYMMY<br>YEKOB FIPOAAX<br>HA CYMMY  $3<sub>wT</sub>$  $\begin{smallmatrix} 15 \\ 15 \\ 15 \\ 0 \\ 0 \\ \end{smallmatrix}$ Ю СУММУ<br>НАЛИЧНЫМИ<br>ПРЕАВАРИТЕЛЬНАЯ ОПЛАТА (АВАНС) SE3HANN4HUMM<br>BHECEHMA<br>HA CYMMY<br>BULINAT  $0.00p.$  $0,0000$ <br> $0,0000$ <br> $0000$ ЗОПЛАТ<br>НА СУММУ<br>СТ.НАЛ.В КАССЕ<br>ЕОБНУЛ.СУММЫ НА НАЧ.СМЕНЫ  $\begin{smallmatrix} 0.00 \\ 1.00 \\ 1.00 \\ 0.00 \end{smallmatrix}$  $\begin{array}{c}\n 1316144,00\n 0,00\n 0,00\n 0,00\n 0,00\n 0,00\n 0,00\n 0,\n\end{array}$ **FLOOTST.COMMON<br>COMPASSIONAL PACXOAA**<br>BO3BPATA IPMXOAA<br>BO3BPATA PACXOAA<br>BO3BPATA PACXOAA<br>BO3BPATA HANANIHOCTb B KACCE  $\begin{smallmatrix} 0.00 & p. \\ 7.00 & p. \\ 0.00 & p. \end{smallmatrix}$  $6.5.5.$  При необходимости расшифровки содержимого промежуточного отчета необхо-<br>
6.5.5. При необходимости расшифровки содержимого промежуточного отчета необхо-<br>
6.5.5. При необходимости расшифровки содержимого промежуто nu i  $0.00$  $\frac{p}{0 \omega t}$  $17,00$  p.  $2,00,0.$  $\begin{smallmatrix} 0,00 & \text{p} \ 17,00 & \text{p} \ 2,00 & \text{p} \ 15,00 & \text{p} \end{smallmatrix}$  $\dot{3}$  $0.00P$ .

димо изучить раздел «Итоги смены», рассмотренный в п. 6.4.2.

#### 6.6. Отчет инкассации

6.6.1. Отчет инкассации может быть распечатан совместно со сменным отчетом или отдельным документом.

6.6.2. Пример отдельного отчета об инкассации приведен на Рис. 25, Рис. 26

6.6.3. Отдельный отчет об инкассации печатается, когда кассир проводит операцию инкассации без закрытия текущей смены.

6.6.4. Отчет об инкассации содержит информацию о проведенной инкассации и состоит из нескольких блоков данных:

- Верхний раздел «документ инкассации» содержит блок данных о номере терминала, текущих дате и времени, о входящей и подлежащей выплате суммах и некоторые другие фискальные данные (см п. 6.2 и Таб. 5);
- В нижней части находится раздел «документ инкассации», состоящий из фискальных данных (см п. 6.2 и Таб. 5) и непосредственно данных по инкассации (см. Таб. 9).

## Рис. 25. Отдельный отчет об инкассации без выплаты из приемников купюр и момент и без расхождений счетчиков

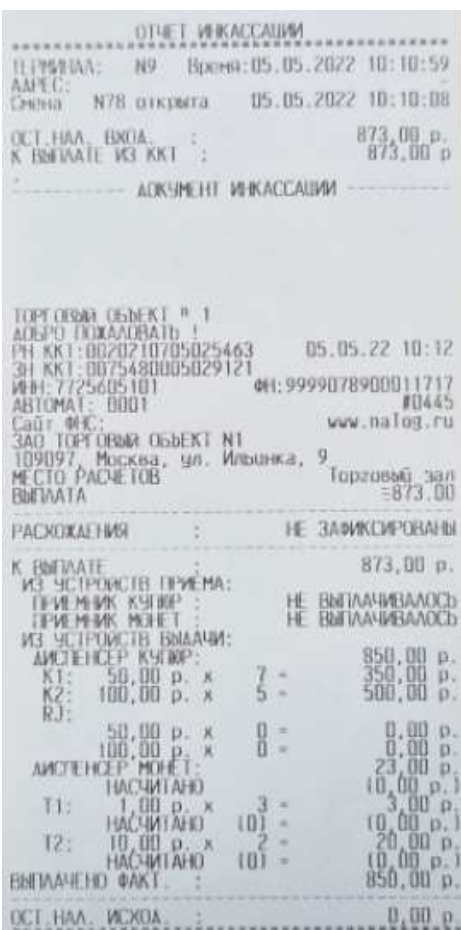

Рис. 26. Отчет об инкассации с расхождением счетчиков и выплатой только из монетоприемника

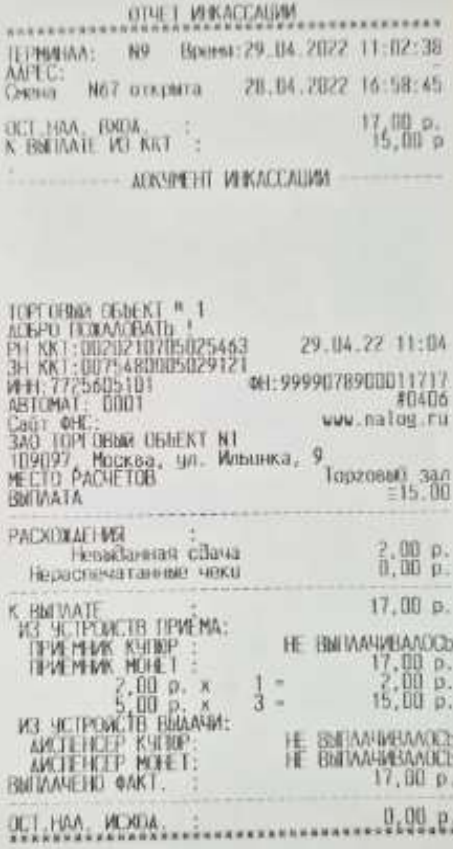

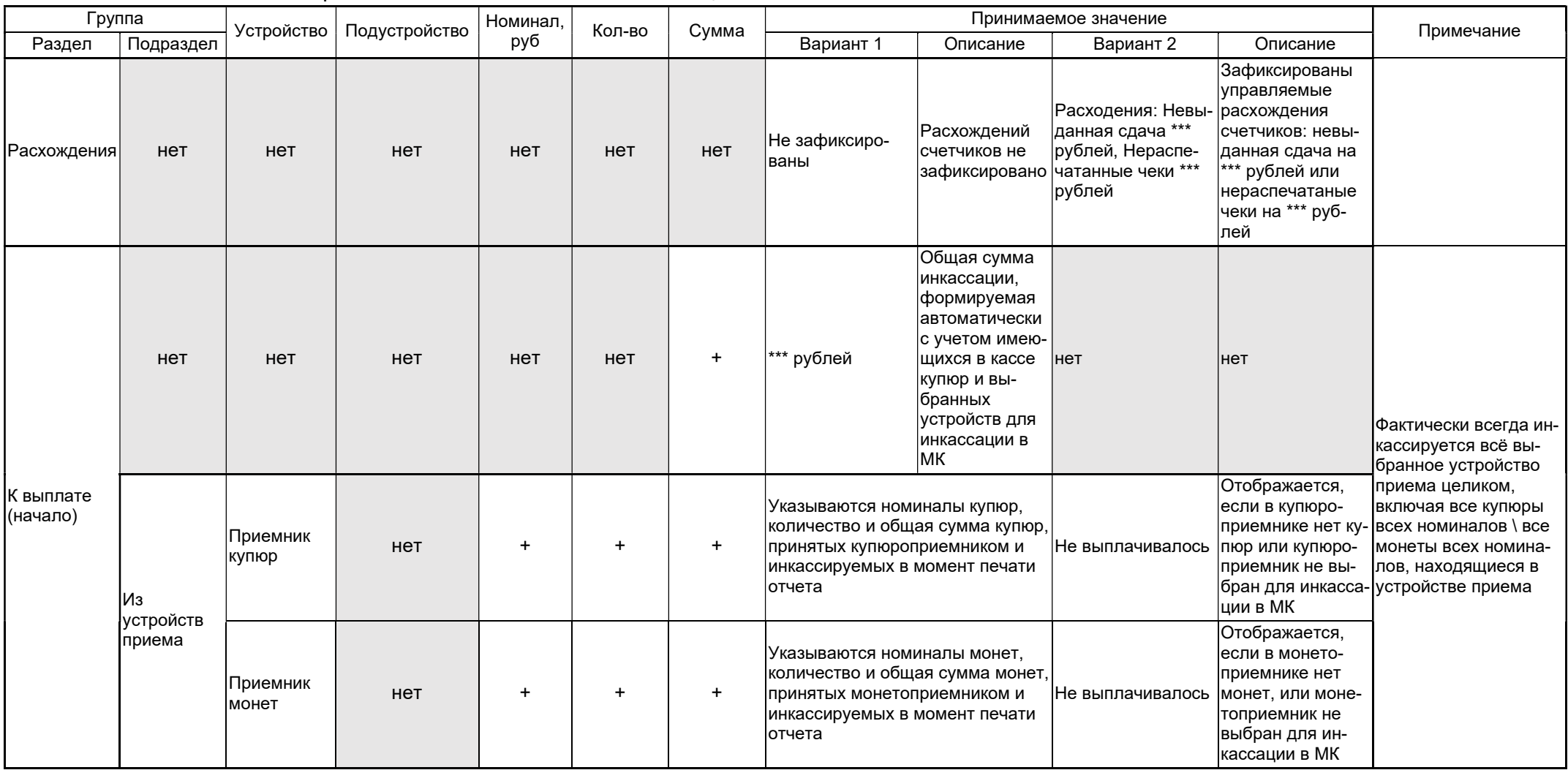

## Таб. 9. Описание всех вариантов нижней части отчета инкассации

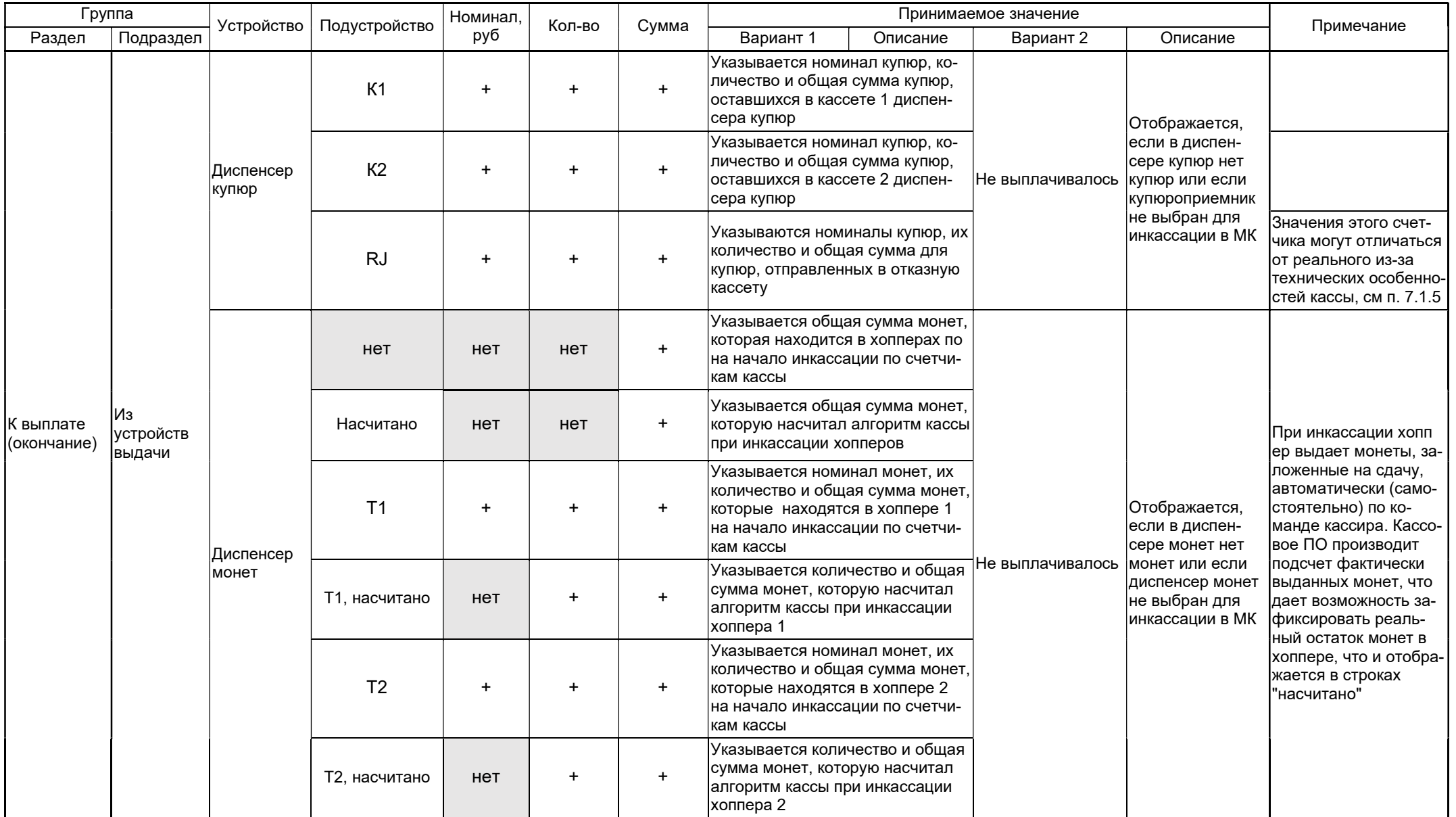

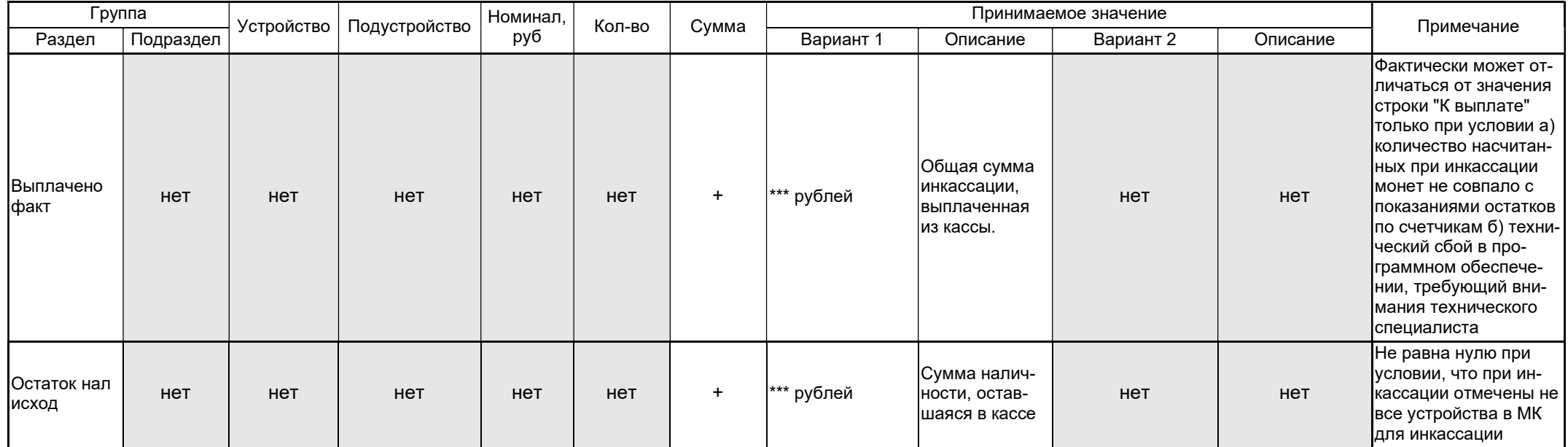

## 7. Особенности и типичные неисправности

## 7.1. Характерные особенности

## 7.1.1. Прием / выплата наличных денежных средств

7.1.1.1. АПК позволяет установить в настройках параметр «Обязательное устройство» для любого из устройств приема / выдачи наличных. При активации этого параметра на всех устройствах прекращение работы любого из устройств будет вести к останову работы АПК, как по причине переполнения / нехватки наличных денег, так и из-за поломки. Если же этого настройки для какого либо из устройств нет – АПК продолжит работу без него, см. п. 7.1.1.5.

7.1.1.2. Неисправные устройства помечаются красным цветомна серверном модуле «Центральный пост» (см. Рис. 1), меню технического специалиста F8 и красной подсветкойподсветкой в корпусе АПК.

7.1.1.3. В АПК функционирует динамический механизм отслеживания возможности выдачи сдачи: при отсутствии достаточного количества купюр / монет нужных номиналов или неработоспособности нужных устройств выдачи сдачи, АПК не станет принимать наличные, с которых не может быть выдана сдача. Однако данный механизм является настраиваемым и перед эксплуатацией его необходимо проверить на соответствие желаемому поведению (принимать или нет купюры если нет возможности выдать сдачу с них).

7.1.1.4. В АПК существует механизм ограничения максимально допустимого количества монет на сдачу, чтобы, например, сдачу с пятитысячной купюры не выдать десятирублевыми монетами. Максимальное количество монет, которое клиент может получить в одной сдаче, устанавливается настройками АПК.

7.1.1.5. Использование перечисленных выше механизмов позволяет оптимизировать работу таким образом, что АПК будет выполнять свои функции до тех пор, пока есть для этого хоть какая-то возможность: если не работают устройства приема / выдачи денег – принимать оплату картой, если нет доступа в сеть Интернет и потому не может выполняться оплата картами – АПК может принимать платежи наличными.

7.1.1.6. При работе с ограничениями по приему платежей АПК сообщением в верхней части экрана информирует пользователя об имеющихся ограничениях. Примеры дежурного экрана с сообщениями об ограничении способа оплаты приведены на Рис. 27.

Рис. 27. Дежурный экран с сообщениями об ограничении способа оплаты

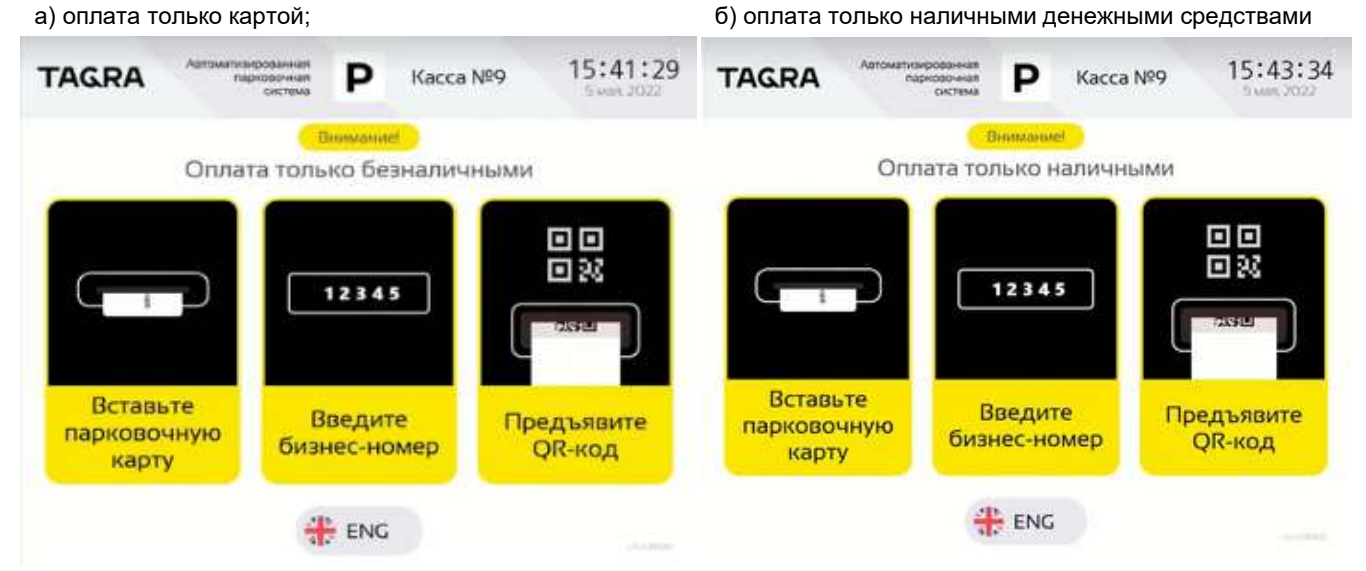

7.1.1.7. Фактом выплаты сдачи считается выход купюры / монеты из выдающего (диспенсер / хоппер) устройства в отсек для сдачи.

## 7.1.2. Счётчики АПК

7.1.2.1. При работе АПК постоянно ведет учет имеющихся наличных денег. Эту функцию выполняют счётчики – программные алгоритмы, анализирующие происходящие события и, на их основе, формирующие итоговый результат подсчёта (см. также пп. 3.3.3.1.1 - 3.3.3.1.4).

7.1.2.2. Счётчиков используется два: счётчик ККТ и счётчик АПК. Работают они по разным алгоритмам и независимо друг от друга.

7.1.2.3. Счётчик ККТ оперирует понятиями «Внесение», «Приход» и «Выплата». Операции «Внесение» и «Приход» увеличивают счетчик ККТ, а «Выплата» уменьшает значение этого счетчика. На основе результатов этих операций формируется итоговый результат подсчёта – сумма денежной наличности в кассе, значение счетчика ККТ.

7.1.2.4. Счётчик АПК оперирует понятиями увеличения или уменьшения количества купюр / монет в каждом устройстве, хранящем наличные деньги. Значения счетчиков каждого отдельного устройства увеличиваются или уменьшаются во время работы АПК: количество купюр / монет во всех устройствах кассы, умноженное на их номиналы, формирует итоговый результат подсчета – сумму денежной наличности в кассе, значение счетчика АПК.

- 7.1.2.5. Пример работы счетчиков АПК:
	- Кассир внес в кассу 50 штук 100-рублевых купюр для сдачи. Для ККТ это внесение в кассу 5000 рублей, какими купюрами и куда ККТ «не знает»; АПК, наоборот, имеет информацию о том, что кассир внес 50 штук 100-рублевых купюр в кассету №1 диспенсера купюр;
	- Кассир уходит, касса переходит в рабочий режим;
	- Приходит клиент, парковка которого стоит 700 рублей. Клиент внёс 1000 рублей в кассу. АПК дает сдачу 300 рублей, пробивает чек на 700 рублей.
- Приходит кассир на инкассацию. По данным ККТ, в кассе было внесено 5000 рублей, приход составляет 700 рублей. Итоговое значение счетчика ККТ = 5000 + 700 = 5700 рублей. По данным АПК купюроприемник имеет 1 купюру в 1000 рублей (+1 купюра за смену), а в кассете №1 диспенсера купюр 47 купюр по 100 рублей (-3 купюры за смену). Итоговое значение счетчика АПК = 1х1000+470х100 = 5700 рублей.
- 5700 по данным счетчика ККТ = 5700 по данным счетчика АПК. Счетчики сошлись.

#### 7.1.3. Расхождение счётчиков

7.1.3.1. АПК после каждой операции сравнивает результат по счётчику АПК и счётчику ККТ между собой. При выявлении отличий возникает событие «Расхождение счётчиков». См. также п. 3.3.3.1.1, п. 3.3.3.1.2.

7.1.3.2. Расхождение счётчиков бывает управляемое и неуправляемое.

7.1.3.3. Управляемое расхождение возникает в случаях, когда АПК не выдала сдачу и / или не распечатала чек. В этом случае программное обеспечение кассы учитывает невыданную сдачу и нераспечатанные чеки на специальных счетчиках-компенсаторах, с помощью которых АПК «понимает» причины возникновения расхождения, поэтому ситуация не считается критической, АПК продолжает работу.

7.1.3.4. Управляемое расхождение вызывает срабатывание индикатора нераспечатанного чека или невыданной сдачи , и не вызывает срабатывание индикатора «Расхождение счетчиков» во вкладке «Отчет» МК. Индикатор невыданной сдачи будет сброшен при ближайшей инкассации устройства, в котором произошло управляемое расхождение, при этом кассир увидит информационное сообщение об этом расхождении в отчете об инкассации. Индикатор нераспечатанного чека будет сброшен после автоматической печати нераспечатанного чека, см. п.3.3.3.1.4.

7.1.3.5. Неуправляемое расхождение возникает в ситуациях, когда АПК не «понимает» причины отличий в показаниях счётчиков: по событиям, воспринимаемым АПК, все было штатно, но расхождение, тем не менее, возникло. Штатных причин возникновения неуправляемого расхождения нет. Такая ситуация считается критической, АПК останавливает работу до сброса ошибки.

7.1.3.6. Неуправляемое расхождение счетчиков вызывает срабатывание индикатора «Расхождение счётчиков» на вкладке «Отчеты» в МК (см. Рис. 10). Этот индикатор сбрасывается инкассацией с обязательной полной выплатой из всех имеющихся устройств.

7.1.3.6.1. Причину возникновения неуправляемого расхождения счетчиков необходимо каждый раз определять, анализировать и устранять индивидуально.

#### 7.1.4. Невыданная АПК сдача

7.1.4.1. Алгоритм формирования сдачи АПК имеет в приоритете минимизацию количества выдаваемых купюр / монет, то есть, в первую очередь, выдаются купюры / монеты большего номинала. АПК не примет сумму, с которой не сможет выдать сдачу (см. п. 7.1.1.3 и п. 7.1.1.4), однако даже с учетом этого алгоритма иногда складываются ситуации, когда АПК не может выдать сдачу клиенту в полном объеме (например, застревание купюры в диспенсере).

7.1.4.2. Единичные случаи невыдачи сдачи (менее указанного в настройках количества случаев за смену или подряд) считается не влияющими на работоспособность АПК и не приводят к останову работы АПК.

7.1.4.3. Алгоритм выдачи сдачи из диспенсеров (купюр и монет) имеет заданное настройками количество повторов попыток выдачи сдачи при неудачной попытке выдачи. Дополнительно, алгоритм выдачи сдачи из диспенсера купюр использует встроенный механизма «очистки» диспенсера при возможном застревании купюры в тракте выдачи купюр. Эти особенности выдачи сдачи направлены на увеличение шанса успешной выдачи. Однако, если все попытки выдать сдачу из кассеты или хоппера терпят неудачу, АПК помечает такие устройства как неисправные и больше не использует их для выдачи, до инкассации соответствующего диспенсера.

7.1.4.4. В случае невыдачи сдачи клиенту печатается специальный аварийный чек, аналогичный приведенному на Рис. 28.

Рис. 28. Аварийный чек

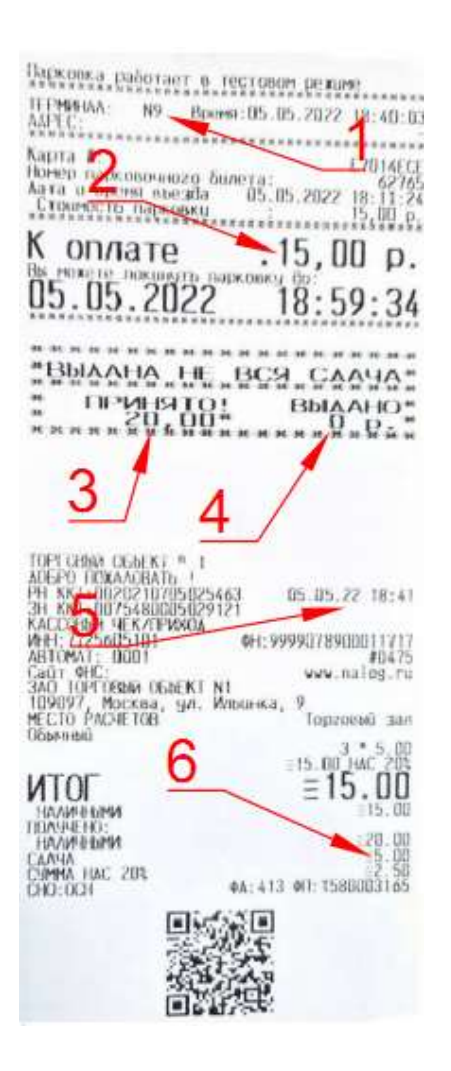

7.1.4.5. В аварийном чеке (см. Рис. 28) указываются номер АПК (поз. 1), внесенная сумма (поз. 3), сумма, подлежащая оплате (поз. 2), сумма выданной сдачи (поз. 4), дата и время (поз. 5), а также сумма сдачи, которую АПК должна была выдать (поз. 6).

7.1.4.6. Аварийный чек (см. п. 7.1.4 и Рис. 28) служит основанием для выплаты клиенту невыданной АПК сдачи.

7.1.4.7. Перед выдачей сдачи кассир обязан внимательно проверить на чеке все указанные в п. 7.1.4.5. данные для определения необходимой сдачи клиенту по следующему алгоритму:

- 1) из поз. 3 (принято) вычесть поз. 2 (к оплате), чтобы определить сумму полагающейся клиенту сдачи;
- 2) полученная сумма должна совпадать с поз. 6 (сдача);
- 3) из полученного результата вычесть поз. 4 (выдано), чтобы определить сумму сдачи, которую не получил клиент;
- 4) проверить на чеке дату и время (поз 5), и номер терминала (поз. 1) чтобы дополнительно проверить подлинность чека; в дальнейшем эта информация будет использована для определения терминала и смены, в которой будет зарегистрировано событие невыданной сдачи.

7.1.4.8. На основании содержащейся на аварийном чеке (см. Рис. 28) информации кассир определяет недоплаченную АПК сумму и выдает ее клиенту вручную. При этом, на аварийном чеке у клиента кассиром должна быть выполнена заверенная подписью / печатью отметка о том, что недоплаченная АПК сдача выдана клиенту вручную, либо, если чек клиенту не нужен, чек можно клиенту не возвращать.

7.1.4.9. После ручной выдачи сдачи клиенту кассир должен сделать полную инкассацию (включая устройства выдачи сдачи) и проверить, что касса, с учетом вручную выданной сдачи клиенту, сошлась.

7.1.4.10. Если клиент за невыданной сдачей не обратился, кассир обязан оприходовать невыданную сдачу в кассу компании в установленном порядке.

#### 7.1.5. Наличие купюр в отказной кассете

7.1.5.1. Само по себе наличие купюр в отказной кассете не является ошибкой, однако всегда стоит сверять количество, указанное в этом поле на вкладке «Отчеты», с фактическим. При несовпадении количества по счетчику с фактическим имеет смысл проверить количество купюр соответствующего номинала в основной кассете. Общее количество купюр одного номинала, с учетом основной кассеты и отказной кассеты, должно совпадать с информацией в ПО АПК. Причины такой особенности рассмотрены в следующим пункте, п. 7.1.5.2.

7.1.5.2. В диспенсере купюр есть алгоритм замера толщин и размеров выдаваемых купюр, и, если параметры купюры не соответствует эталонным значениям, эта купюра выбраковывается и отправляется в отказную кассету. В случае если купюры при выдаче слиплись, диспенсер заберет из кассеты 1 или 2 две купюры как одну, эта «двойная» купюра не пройдет контроль по толщине и в отказной кассете может оказаться две купюры, посчитанные как одна. Во избежание этой ситуации рекомендуется до внесения купюр из банковской пачки на сдачу пролистывать эти пачки или пропускать их через счётчик банкнот (см. п. 4.3.1).

#### 7.1.6. Учет излишков денежных средств

7.1.6.1. При невыдаче сдачи и / или нераспечатанном чеке в АПК образуются излишки денежных средств.

7.1.6.2. Информация об излишках денежных средств печатается в кассовых отчетах и отображается в виде индикаторов во вкладке «Отчет» МК (см. п 7.1.3.4 и 7.1.7.2).

7.1.6.3. АПК может автоматически оприходовать денежные средства на сумму нераспечатанных чеков либо в момент ближайшей инкассации, либо при первой возможности оформить чек, сразу при восстановлении работоспособности принтера – например при заправке нового рулона чековой ленты в принтер. Данная опция настраиваема. Возможен вариант настройки, когда факт излишков только фиксируется кассой и оприходование излишков выполняется только вручную, установленным порядком.

7.1.6.4. При невыданной сдаче кассир либо выдает излишки по кассе клиенту в виде сдачи вручную, либо оприходует излишки установленным порядком (см. п. 7.1.4).

7.1.6.5. При нештатной работе АПК возможно появление излишков денежных средств, не учтенных в счетчиках-компенсаторах, либо не учтенных в счетчиках АПК или ККТ вовсе. Каждый такой случай требует индивидуального расследования. До выяснения причины появления таких излишков продолжать эксплуатацию АПК не рекомендуется. Такие денежные средства кассир также может оприходовать установленным порядком.

7.1.6.6. «Ручное» пробитие чека для оприходования излишков через ККТ АПК в программном обеспечении АПК не предусматривается. Для «ручного» оприходования средств через ККТ АПК рекомендуется использовать утилиту «Тест драйвера ФР» от компании Штрих-М. Такое ручное оприходование средств может выполняться только при условии предварительного закрытия смены в ПО АПК с полной выплатой, и выполняется высококвалифицированными техническими специалистами, имеющими полное понимание о принципах работы ККТ.

## 7.1.7. Авансовый способ оплаты

7.1.7.1. АПК имеет возможность принимать оплату частями. В этом случае платежи, кроме последнего, принимаются, согласно требованиям 54-ФЗ, с признаком расчета «Аванс» , а при приеме последнего платежа ККТ оформляет чек на всю сумму с признаком «Окончательный расчет» на основе требований того же ФЗ. Пример этой ситуации приведен в п. 7.1.7.2.

7.1.7.2. Например, клиент должен был оплатить 500 руб. В первый день он заплатил 250 руб. на первой АПК, во второй день 150 руб. на второй АПК и на третий день – 100 руб. на третьей АПК. В этом случае в Z-отчете первой АПК за первый и за второй день авансовых отчетов значиться не будет. В Z-отчете третьей АПК за третий день будет чек прихода на 500 руб., что на 400 рублей больше чем фактически приняла третья АПК по этому чеку, поэтому для удобства кассира в сменном отчете этой смены будет значиться отдельной строкой «Аванс 400 руб.».

7.1.7.3. Наличие авансового способа оплаты усложняет задачу по сведению общего баланса (авансы принятые и авансы использованные), особенно в случаях, когда аванс был оплачен на одной смене в одной кассе, а окончательный расчет оплачен в другой смене и / или на другой кассе (см. пример в п. 7.1.7.2). Сложность сведения баланса связана с отсутствием в отчетах

подробной информации о принятых на других кассах \ в других сменах авансах, но даже при наличии такой информации сведение баланса по всем кассам только по сменным отчетам за длительный период времени выглядит крайне трудоемким. Корректно понять ситуацию в этом случае можно только с использованием ОФД через отслеживание авансов по всем кассам за нужный промежуток времени.

## 7.2. Работы по обслуживанию

## 7.2.1. Установка кассовой ленты

7.2.1.1. В составе ККТ, установленной в АПК, имеется принтер чеков, см. п. 2.6.

7.2.1.2. Для печати чеков используется специальная кассовая лента для термопринтеров см. пп. 2.6.9 – 2.6.10.

7.2.1.3. Рулон кассовой ленты устанавливается на специальный вал (поз. 2 на Рис. 29), расположенный позади принтера. Вид принтера приведен на Рис. 29.

Рис. 29. Принтер АПК

а) в положении обслуживания; б) вид сзади Обозначения:

1) Принтер;

2) Вал для рулона кассовой ленты;

3) Входное отверстие для подачи чековой ленты;

4) Верхняя крышка принтера;

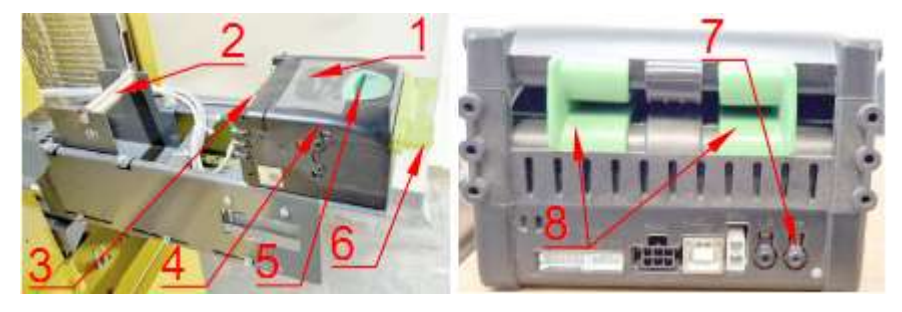

5) Фиксатор верхней крышки;

6) Пластиковые «губы» для выдачи чеков;

7) Кнопка FF (Form Feed – прокрутка страницы) печати тестового чека;

8) Раздвижные направляющие.

7.2.1.4. Замена кассовой ленты должна выполняться при включенном АПК. В противном случае принтер не захватит кассовую ленту при выполнении работ и не сделает этого после включения, даже если бумага будет вставлена с усилием.

7.2.1.5. Характеристики кассовой ленты приведены в п. 2.6.10.

7.2.1.6. Порядок действий при замене кассовой ленты:

- 1) Открыть наружную дверь АПК в соответствии с п. 2.2;
- 2) Выдвинуть на направляющих ККТ вперед в положение, указанное на Рис. 29а;
- 3) Приподнять вал (поз. 2 на Рис. 29) и движением вверх вынуть его со штатного места;
- 4) Снять с вала втулку от предыдущего рулона кассовой ленты
- 5) Взять новый рулон кассовой ленты;
- 6) Вставить вал (поз. 2 на Рис. 29) во втулку нового рулона;
- 7) Убедиться, что кассовая лента направлена стороной, предназначенной для печати, вверх. Для этого необходимо понимать, с какой стороны рулона должна происходить смотка бумаги – с верхней или нижней;
- 8) Установить вал с новым рулоном на штатное место (поз. 2 на Рис. 29);
- 9) Взять конец рулона кассовой ленты и вставить его в входное отверстие для подачи чековой ленты (поз. 3 на Рис. 29) между направляющих (поз. 8 на Рис. 29);
- 10) Подавать бумагу в принтер плавно до тех пор, пока сам принтер не захватит и не затянет ее так, что конец бумаги покажется из выходного отверстия (поз. 6 на Рис. 29);
- 11) Нажав кнопку FF (поз. 7 на Рис. 29), распечатать тестовый чек;
- 12) Извлечь тестовый чек из принтера;
- 13) Убедиться, что на тестовом чеке виден отпечатанный текст. Если текст виден – перейти к шагу 16;
- 14) Если текста нет бумага была заправлена обратной стороной и для корректной установки рулона необходимо:
	- Сместить фиксатор (поз. 5 на Рис. 29) в сторону рулона бумаги;
	- Приподнять верхнюю панель (поз. 4 на Рис. 29);
	- Вытянуть бумагу из принтера в сторону рулона;
	- Приподнять вал (поз. 2 на Рис. 29) с рулоном бумаги и движением вверх вынуть его со штатного места;
	- Перевернуть вал с рулоном так, чтобы бумага в принтер заходила противоположной стороной вверх;
	- Выполнить шаги 8-14;
- 15) Вернуть ККТ по направляющим в штатное положение;
- 16) Если выполнения других операций не предполагается закрыть АПК в соответствии с п. 2.3.

#### 7.3. Порядок устранения нештатных ситуаций

7.3.1. При эксплуатации АПК могут возникать различные нештатные ситуации. Мониторинг за работой парковочной системы, в том числе и АПК, выполняет уполномоченный оперативный персонал (см. п. 1.3.3.1).

7.3.2. Последовательность действий, которую необходимо выполнить при возникновении нештатной ситуации на АПК, приведена в Таб. 10.

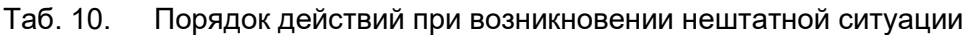

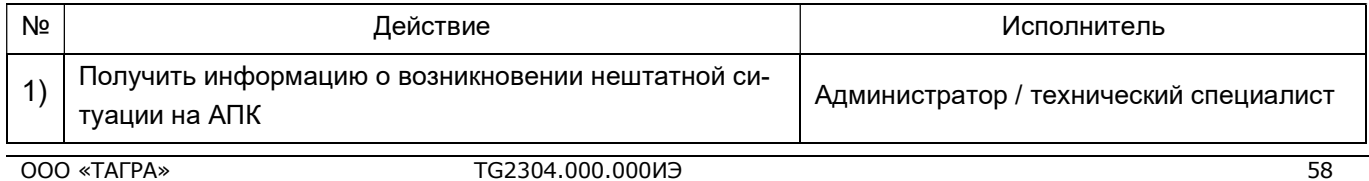

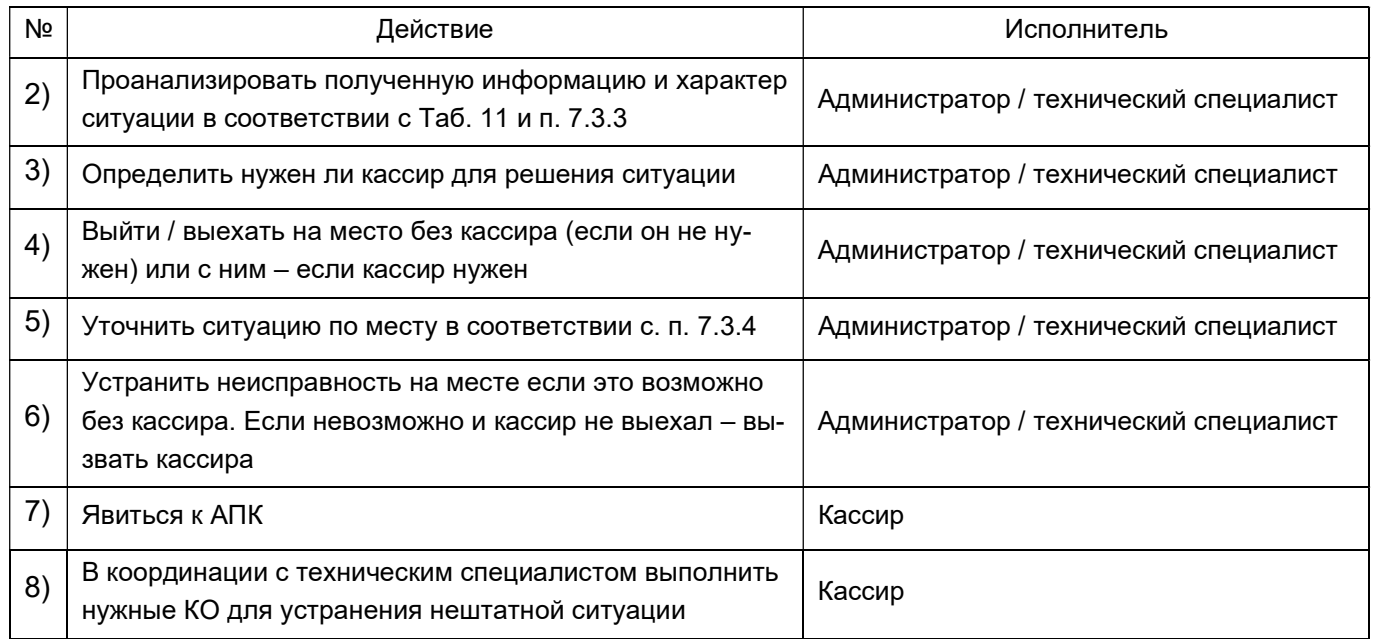

7.3.3. При появлении информации о неисправности или проблемах в работе АПК (по мониторингу сервера, жалобе клиента или иным способом) администратор парковки или дежурный технический специалист анализирует полученную информацию и, если анализ не показал необходимости присутствия кассира, выезжает / выходит к АПК без кассира.

7.3.4. После открытия АПК и изучения ситуации по месту, если возникает необходимость присутствия кассира (открытие внутренней двери, выполнение инкассации или если сбой вызвал расхождение счётчиков) – вызывается кассир, которые делает необходимые операции. В этом случае ремонт производится при кассире.

7.3.5. Если предполагается, что ремонт займет продолжительное время, кассир производит выгрузку наличных средств с полным обнулением счетчиков кассы, после чего кассир может оставить ключи от сейфового отсека техническому специалисту и покинуть кассу. После выполнения ремонта, кассир забирает ключи от кассового отсека обратно и производит загрузку кассы.

7.3.6. При значительном удалении АПК от рабочих мест администратора / дежурного технического специалиста и кассира – кассир может выезжать сразу с администратором / техническим специалистом.

7.3.7. Во всех случаях при выполнении работ, связанных с открытием АПК, необходимо соблюдение п. 1.2 ИК.

## 7.4. Типичные неисправности и способы их устранения

7.4.1. Перечень типичных неисправностей АПК, их причин и способов устранения приведен в Таб. 11.

## Таб. 11. Перечень типичных неисправностей и способов их устранения

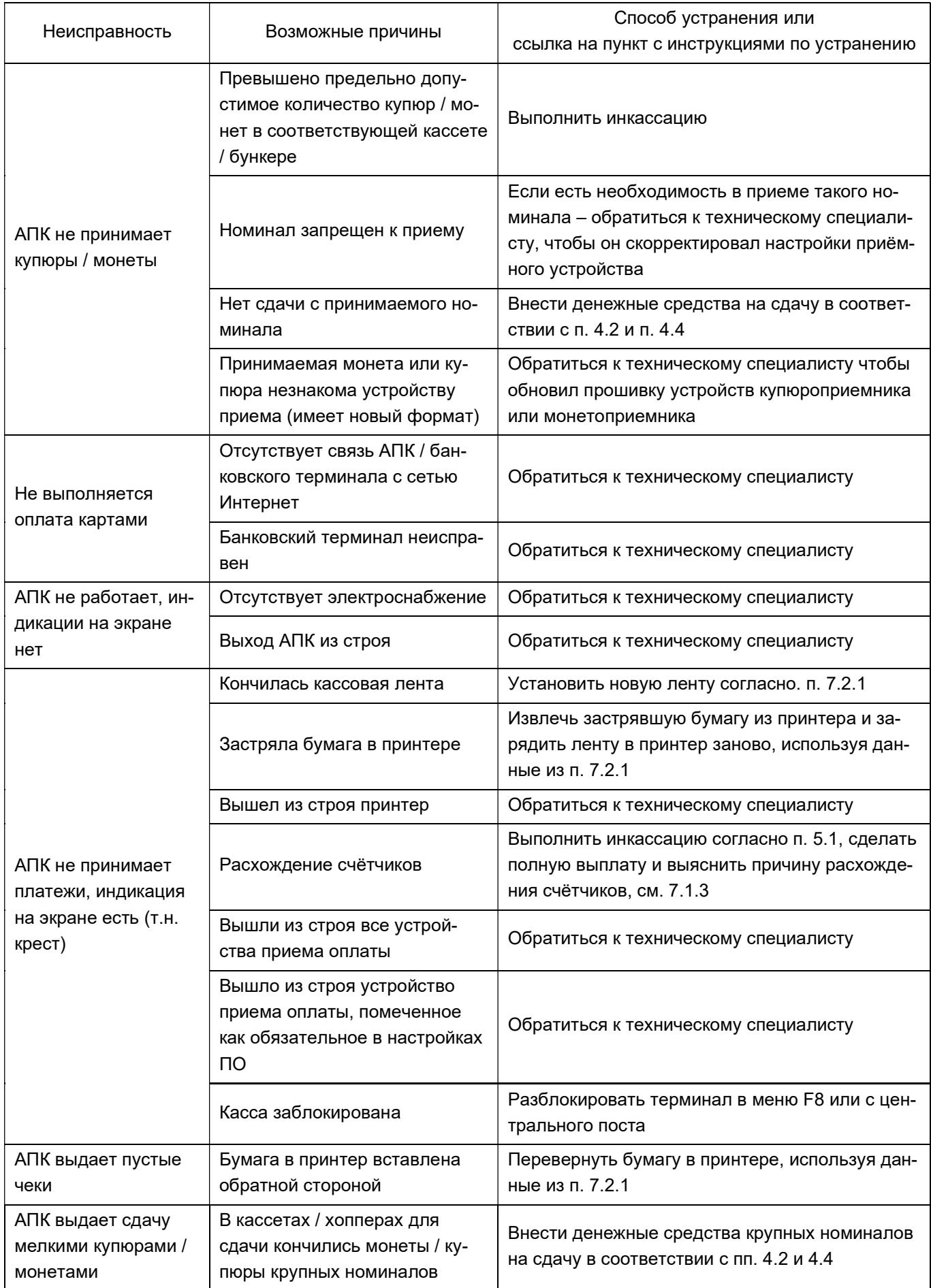

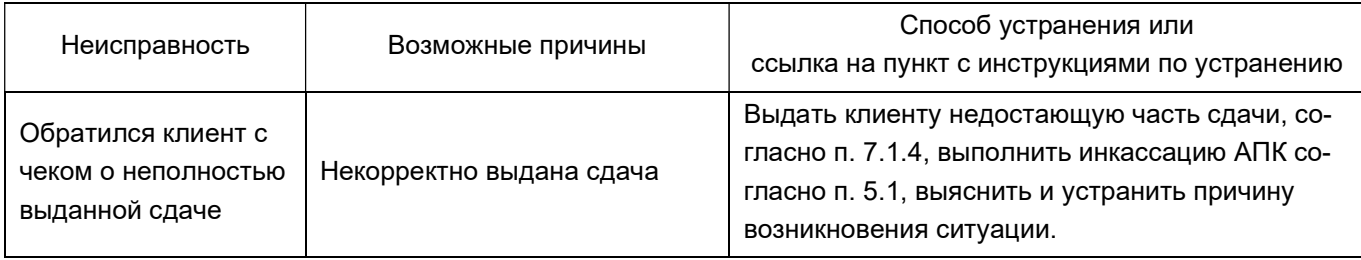

#### 7.4.2. Извлечение застрявшей купюры на сдачу

7.4.2.1. Причиной невыдачи купюр на сдачу может быть как неисправность какой-то из кассет, так и неисправность диспенсера. Диспенсер является материнским устройством по отношению к кассетам №1 и №2 на сдачу, а также отказной кассете. Из-за этого, если неисправен сам диспенсер – ни одна из кассет работать не может, а если неисправна какая-то из кассет – остальные кассеты и диспенсер работать могут. К типичной неисправности кассеты относится, например, отсутствие кассеты если кассир не защелкнул её в диспенсере до конца; к типичной неисправности диспенсера купюр можно отнести замятие купюры в тракте движения купюр.

7.4.2.2. Застрявшие купюры на сдачу могут быть извлечены кассиром или техническим специалистом под контролем кассира.

7.4.2.3. Процесс извлечения купюры проиллюстрирован на Рис. 30а-г и описан в п. 7424

Рис. 30. Извлечение купюры из диспенсера

а) открытие крышки б) купюра на роликах в) ручное извлечение

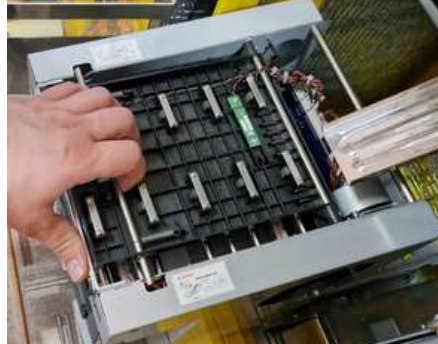

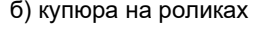

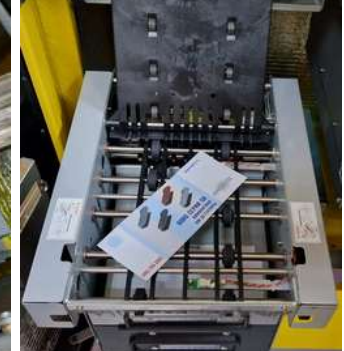

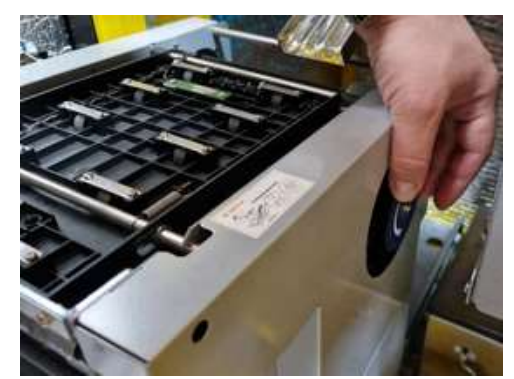

г) застрявшая купюра в задней части диспенсера

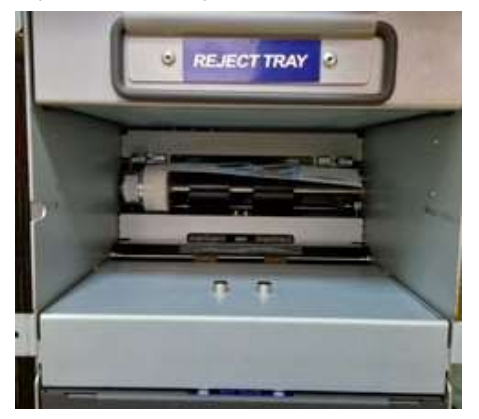

7.4.2.4. Для извлечения застрявшей купюры из диспенсера купюр на сдачу необходимо

1) Открыть обе двери АПК согласно п. 2.2.

2) Открутить гайку-барашек (поз 11 на Рис. 7);

3) Выдвинуть по направляющим весь диспенсер на себя (см. Рис. 30а);

4) С верхней стороны диспенсера потянуть металлическую планку-фиксатор на себя, придерживая большим пальцем руки корпус диспенсера (см. Рис. 30а);

5) Открыть верхнюю панель диспенсера (см. Рис. 30б);

6) Извлечь купюру, лежащую на роликах (см. Рис. 30б), закрыть панель и перейти к шагу 15;

7) Если на роликах купюра обнаружена не была - необходимо в правой части диспенсера прокрутить несколько раз колесо ручного привода механизма подачи банкнот (см. Рис. 30в) по направлению стрелки, нанесенной на само колесо;

8) Если купюра появилась - извлечь ее и перейти к шагу 15;

9) Если купюра не появилась – закрыть верхнюю панель диспенсера, вынуть кассету 1, затем кассету 2;

10) Проверить ниши кассет на наличие застрявшей купюры у роликов в задней части диспенсера (см. Рис. 30г);

11) Если купюра была найдена и извлечена – установить кассету на место и перейти к шагу 15;

12) Если купюра не была найдена – диспенсер неисправен, необходимо вернуть кассету на место и обратиться к техническому специалисту;

13) Проверить закрытие верхней панели диспенсера;

14) Проверить наличие всех кассет диспенсера на своих местах;

15) Вернуть диспенсер в исходное положение;

16) Закрутить на место гайку-барашек (см. поз. 11 на Рис. 7);

17) По необходимости выполнить инкассацию диспенсера и загрузку новых купюр на сдачу.

## 8. Контакты изготовителя

8.1. Контакты изготовителя: ООО «TAGRA – Parking» Россия, 115280, Москва, ул. Ленинская слобода д.19, стр.4, оф. 315 Сайт: www.tagra.ru тел. +7(495) 488-67-79, доб. 369